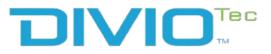

DivioTec, Ltd.

# **Intelligent Digital Security**

# 2MP/8MP Speed Dome 35X Optical Zoom, Support OIS, With IR and Sunshield NDS286PRO / NDS295PRO / NDS296

User Manual

**DivioTec, Ltd.** Published November 2023

www.diviotec.com.tw

# CONTENTS

### Preface

| Copyright                        | v    |
|----------------------------------|------|
| Disclaimer                       | v    |
| Acknowledgements                 | v    |
| Safety Information               | v    |
| RoHS Compliance                  |      |
| Installation Recommendations     | vii  |
| Technical Support and Assistance | vii  |
| Conventions Used in this Manual  | viii |
| Package Contents                 | ix   |
| -                                |      |

### **Chapter 1: Product Introduction**

| Overview                                            | 1 |
|-----------------------------------------------------|---|
| Hardware Specifications                             | 1 |
| Important Guidelines for Camera Power Adapter Usage | 3 |
| Cable loss calculation                              | 3 |
| Dimensions                                          | 4 |
| DI/O & Function Description                         | 5 |
| Wall Mount Bracket Assembly                         | 6 |
| Pendant Mounting                                    |   |
|                                                     |   |

### **Chapter 2: Camera Configuration**

| Accessing the Camera's Configuration Menu (Graphical User Interface) 10 |
|-------------------------------------------------------------------------|
| Installing IP-FINDER Software10                                         |
| IP-FINDER                                                               |

| Introduction to the IP-FINDER User Interface | 14 |
|----------------------------------------------|----|
| Web Browser                                  | 15 |
| Main Screen Overview                         | 16 |
| Configuring the Camera's Setting             | 18 |
| Browsing Through the Configuration Menu      | 18 |
| Video - Video Configuration                  | 19 |
| Video - Audio Configuration                  | 22 |
| Image - Exposure                             |    |
| Image - Basic Settings                       | 26 |
| Image - ROI                                  | 27 |
| Image - OSD                                  | 28 |
| PTZ - Manual                                 | 29 |
| PTZ - Preset                                 | 30 |
| PTZ - Cruise                                 | 31 |
| PTZ - Auto Pan                               | 32 |
| PTZ – Sequence                               | 33 |
| PTZ - Home Function                          | 34 |
| PTZ - Tilt Range                             | 35 |
| PTZ - Privacy Zone                           | 36 |
| PTZ - PTZ Setting                            | 37 |
| PTZ - Track                                  | 38 |
| PTZ - Schedule                               | 39 |
| Network - Basic                              | 40 |
| Network - FTP                                | 42 |
| Network - SSL                                | 43 |
| Network - 802.1x                             | 44 |
|                                              |    |

| Network - SNMP                 | 45 |
|--------------------------------|----|
| Network - Firewall             | 46 |
| Network - LDAP                 | 47 |
| Network - DDNS                 | 48 |
| Network - RTSP                 | 49 |
| Network - Bonjour / Upnp       | 51 |
| System - Date / Time           |    |
| System - Maintenance           | 53 |
| System - User Management       | 55 |
| System - Homepage Layout       | 57 |
| Event - Alarm Handler          | 58 |
| Event - Motion Detection       | 59 |
| Event - Tampering Alarm        | 61 |
| Event - Network Loss Detection |    |
| Event - FTP Upload             | 63 |
| Event - SMTP                   | 64 |
| Event - Network Storage        | 66 |
| Event - Relay Handler          | 68 |
| Event - SD Record Handler      | 69 |
| Event - Playback               | 73 |
| Event - TCP Notify             | 74 |
|                                |    |

# PREFACE

# Copyright

This publication, including all photographs, illustrations and software, is protected under international copyright laws, with all rights reserved. No part of this manual may be reproduced, copied, translated or transmitted in any form or by any means without the prior written consent from DivioTec, Ltd.

# Disclaimer

The information in this document is subject to change without prior notice and does not represent commitment from DivioTec, Ltd. However, users may update their knowledge of any product in use by constantly checking its manual posted on our website: <u>http://www.diviotec.com</u>. DivioTec, Ltd. shall not be liable for direct, indirect, special, incidental, or consequential damages arising out of the use of any product, nor for any infringements upon the rights of third parties, which may result from such use. Any implied warranties of merchantability or fitness for any particular purpose is also disclaimed.

# Acknowledgements

NDS286PRO/NDS295PRO/NDS296 are trademarks of DivioTec, Ltd. All other product names mentioned herein are registered trademarks of their respective owners.

# **Safety Information**

Before installing and using the device, note the following precautions:

- Read all instructions carefully.
- · Follow all warnings and cautions in this manual.
- Do not place the unit on an unstable surface, cart, or stand.
- Do not use the camera in extreme temperature conditions. Please use the camera within 0°C to 40°C. Air vent is required at high temperature.
- Do not use or store the camera in humid environment. It may cause poor image quality.
- Do not use the camera in unstable lighting conditions. Inconsistent lighting or flickering may cause poor image.
- Never use the camera close to gas or oil leak. It may not operate properly.
- Do not disassemble the camera. There is no user serviceable part inside.
- Do not drop the camera or apply force on it. It may cause a malfunction.
- Avoid using the system near water, in direct sunlight, or near a heating device.
- Never face the camera to strong light for long periods of time. It may damage the sensor.

## **RoHS Compliance**

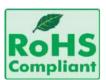

#### DivioTec RoHS Environmental Policy and Status Update

DivioTec is a global citizen for building the digital infrastructure. We are committed to providing green products and services, which are compliant with

European Union RoHS (Restriction on Use of Hazardous Substance in Electronic Equipment) directive 2011/65/EU, to be your trusted green partner and to protect our environment.

RoHS restricts the use of Lead (Pb) < 0.1% or 1,000ppm, Mercury (Hg) < 0.1% or 1,000ppm, Cadmium (Cd) < 0.01% or 100ppm, Hexavalent Chromium (Cr6+) < 0.1% or 1,000ppm, Polybrominated biphenyls (PBB) < 0.1% or 1,000ppm, and Polybrominated diphenyl Ethers (PBDE) < 0.1% or 1,000ppm.

In order to meet the RoHS compliant directives, DivioTec has established an engineering and manufacturing task force to implement the introduction of green products. The task force will ensure that we follow the standard DivioTec development procedure and that all the new RoHS components and new manufacturing processes maintain the highest industry quality levels for which DivioTec are renowned.

The model selection criteria will be based on market demand. Vendors and suppliers will ensure that all designed components will be RoHS compliant.

#### How to recognize DivioTec RoHS Products?

For existing products where there are non-RoHS and RoHS versions, the suffix (LF)'' will be added to the compliant product name.

All new product models launched after January 2013 will be RoHS compliant. They will use the usual DivioTec naming convention.

## Installation Recommendations

Ensure you have a stable, clean working environment. Dust and dirt can get into components and cause a malfunction. Use containers to keep small components separated.

Adequate lighting and proper tools can prevent you from accidentally damaging the internal components. Most of the procedures that follow require only a few simple tools, including the following:

- A Philips screwdriver
- A flat-tipped screwdriver
- A grounding strap
- An anti-static pad

Using your fingers can disconnect most of the connections. It is recommended that you do not use needle-nose pliers to disconnect connections as these can damage the soft metal or plastic parts of the connectors.

## **Technical Support and Assistance**

- 1. For the most updated information of DivioTec products, visit DivioTec's website at <u>www.diviotec.com</u>.
- 2. For technical issues that require contacting our technical support team or sales representative, please have the following information ready before calling:
  - Product name and serial number
  - Detailed information of the peripheral devices
  - Detailed information of the installed software (operating system, version, application software, etc.)
  - A complete description of the problem
  - The exact wordings of the error messages

#### Warning!

- 1. Handling the unit: carry the unit with both hands and handle it with care.
- 2. Maintenance: to keep the unit clean, use only approved cleaning products or clean with a dry cloth.

# **Conventions Used in this Manual**

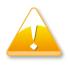

Warning: Information about certain situations, which if not observed, can cause personal injury. This will prevent injury to yourself when performing a task.

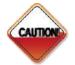

Caution:

Information to avoid damaging components or losing data.

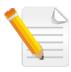

#### Note:

Provides additional information to complete a task easily.

Copyright © 2023 DivioTec All Rights Reserved.

# **Package Contents**

The NDS286PRO/NDS295PRO/NDS296 package contain the following accessories:

| Name                     | Quantity |
|--------------------------|----------|
| IP camera                | 1        |
| Stainless Steel Screw    | 3        |
| Quick Installation Guide | 1        |

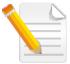

The camera accessory bag doesn't include the safety rope. Please prepare a safety rope when installing for safety purpose. Refer to the illustration below for the location of the safety rope hole.

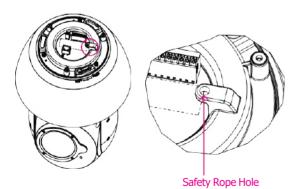

# **CHAPTER 1: PRODUCT INTRODUCTION**

# **Overview**

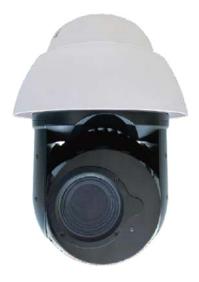

# **Hardware Specifications**

#### Camera

- Image Sensor: 1/1.8 CMOS Progressive Sensor Sony IMX678
- Lens: 6.5-230 mm, F1.5-5.3, Support OIS
- Horizontal field of view: 60.4°–2.0°
- Vertical field of view: 35.9°–1.2°
- Diagonal field of view: 67.3°–2.3°
- · Iris: Autofocus, P-iris
- Day & Night: Automatically removable IR-cut filter
- IR distance Up to 400 meters
- WDR 130dB
- Pan: 360° endless, 0.05°-720°/s; Tilt: -20° to +90°, 0.05°-540°/s
- Zoom: 35x optical, digital: 8x
- Preset positions: 256 preset positions ; 32 presets per tour
- Preset Accuracy: 0.005°
- Privacy Mask: 32 individual 3D privacy masks
- Image Stabilization: OIS
- Defog (Optical): Support
- Speed Dry: Support
- De-icing: Optional
- Analytics: Object Tracking; Optional by OEM/ODM request (Deep Learning Engine built-in)

#### Video and Audio

- Video Resolution: 3840(H) x 2160(V)
- Frame Rate: 4K@30fps
- Video Compression: H.265 / H.264 / M-JPEG
- Video Streaming: Multiple, individually configurable streams in H.265/H.264/MJPEG Bit Rate/frame rate/GOP Length/CBR in H.265/H.264
- Image settings: Contrast, color, brightness, sharpness, white balance, exposure control, noise reduction, rotation, manual shutter time, defogging, backlight compensation
- Audio Streaming: Two-way
- Audio Compression: G.711 8KHz/8 bits (A-Law/U-Law)

#### Network

- Interface: RJ-45, 10/100/1000 BASE-T
- Support Protocols: TCP/IP, UDP, ICMP, IPv4, IPv6, SNMP v2c/v3, QoS, HTTP, HTTPS, SSL, SMTP, FTP, RTSP, UPnP, DHCP, DNS, NTP, RTP, RTCP, DynDNS, 802.1x
- Notification: Trigger alarm output, e-mail / FTP and record Snapshot to Network storage or SD card (support for Micro SD / SDHC / SDXC of Storage)
- Browser: Chrome / Firefox / Safari /Microsoft Edge
- Onvif: Profile S, G, T

#### I/O Connector

- Audio in/out port: Line IN / Line OUT
- DI/DO: DI x 1, DO x 1
- Micro SD Card Slot: Support

#### **Event Management**

- Event Trigger: Motion detection, alarm handler, tampering alarm, object detection, audio detection, network loss detection, trigger scheduled
- Pre Recording: Support

#### Power

- AUX: 21.6 to 28 VAC / AC24V 90VA
- PoE: IEEE 802.3bt class8 (71W)

#### General

- Power Consumption: PoE 71W (Class 8)
- Operating temp.: -40°C to +65°C (+70°C at 4hrs per day, IR off)
- Waterproof: IP66
- Safety Hook: Support
- Vandal Resistant: IK10 (upper)
- Sunshield: Support
- Dimension: 250\*362mm\*(ø)190 mm
- NWT: 5kg
- Full Carton: 2 pcs
- Certification (compliant): CE/FCC, UL is optional request by OEM/ODM

# Important Guidelines for Camera Power Adapter Usage

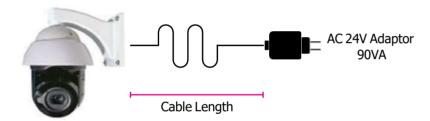

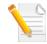

The power adapter image shown above is for illustrative purposes; the actual power adapter may vary depending on the region of shipment.

#### Cable loss calculation

|         | Base on t  | he camera pov | wer consumption i | s 90VA ( AC | 24V , 3.3A ) |             |
|---------|------------|---------------|-------------------|-------------|--------------|-------------|
| AWG No. | Resistance | Cable         | Total Resistance  | Input Volt. | Volt. Drop   | Camera Side |
|         | (mΩ/M)     | Length (m)    | (mΩ)              |             |              | Volt.       |
| 15      | 10.45      | 35            | 365.75            | 24          | 2.41         | 21.59       |
| 16      | 13.17      | 25            | 329.25            | 24          | 2.17         | 21.83       |
| 16      | 13.17      | 50            | 658.5             | 26          | 4.35         | 21.65       |
| 17      | 16.61      | 30            | 498.3             | 24          | 3.29         | 20.71       |
| 18      | 20.95      | 20            | 419               | 24          | 2.77         | 21.23       |

To address the issue of cable loss that may occur during camera usage, please follow the steps below to improve voltage drop caused by longdistance cables:

- 1. Suitable for long-distance applications: If the cable length exceeds 20 meters, we recommend using PoE BT (Class 8) power supply method.
- 2. Increase AC voltage: We suggest increasing the AC voltage from 24V to 26V to compensate for voltage drop caused by long-distance cables.
- 3. Use appropriate cables: Select AWG 16 cables to ensure sufficient conductivity and reduce resistance and loss.
- 4. Place the AC power adapter near the camera: Position the AC 24V power adapter near the camera to shorten the cable length, reduce resistance, and minimize voltage drop.

Please note that these methods can help resolve voltage drop issues caused by longdistance cables, ensuring proper camera operation.

# Dimensions

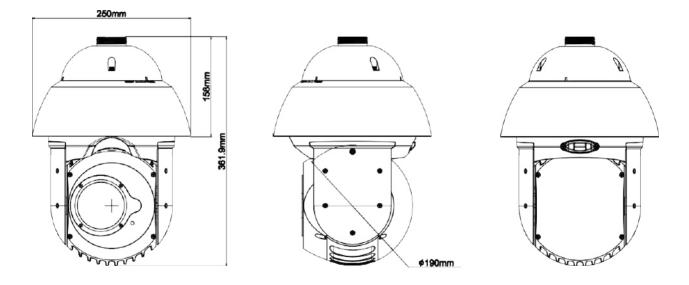

# **DI/O & Function Description**

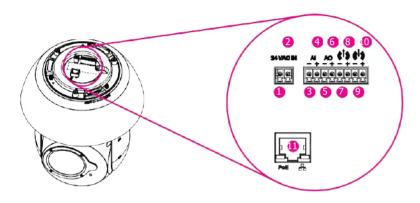

| No. | Item | Description  | No. | Item               | Description  |
|-----|------|--------------|-----|--------------------|--------------|
| 1   | AC   | AC 24V INPUT | 7   | eia -              | LINE OUT-    |
| 2   | AC   | AC 24V INPUT | 8   | e*a +              | LINE OUT+    |
| 3   | AI-  | ALARM IN-    | 9   | 648 -              | LINE IN-     |
| 4   | Al+  | ALARM IN+    | 10  | e <sub>i</sub> a + | LINE IN+     |
| 5   | AO-  | ALARM OUT-   | 11  | RJ45               | PoE LAN Port |
| 6   | AO+  | ALARM OUT+   |     |                    |              |

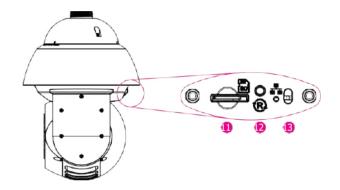

| No. | Item | Description  |
|-----|------|--------------|
| 11  | SD   | SD Card Slot |
| 12  | R    | Reset Button |
| 13  | Å    | Power Switch |

# Wall Mount Bracket Assembly

1. Fasten stainless steel anchors x4.

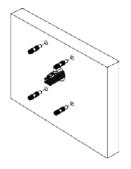

2. The safety wire has 2 hooks at both sides. Hook the safety wire(A) on the wall mount and pull the cable through the wall mount and fasten screws to secure the wall mount on the wall.

 Pull the safety wire and cables through the CAP, then rotate the CAP. Please align the one of CAP's screw holes(B) with the hole of mount(C). Fasten screw on hexagonal screw(C) with proper tool.

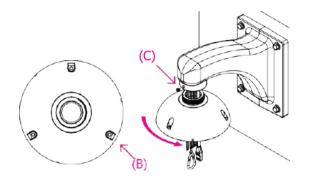

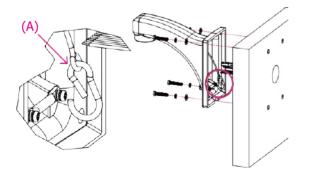

- 4. Hook the safety wire on (D). Please connect the cable with terminal block and plug-in the corresponded holes and RJ45 connector.

5. Combine camera and wall mount together (align (E) with (F)).

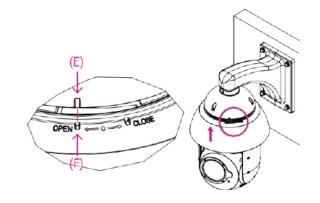

6. Follow the CLOSE direction to rotate tightly the camera and then tighten screws (3pcs) to fix the camera on the CAP.

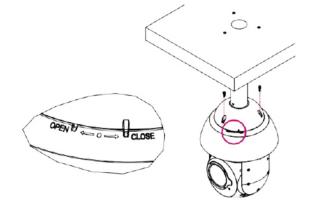

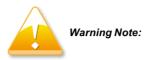

- After installing, please let the lens face down and start to do homing process.
- ② It is the wrong installation for reference. Please **DO NOT** let the lens face angle over the A line.

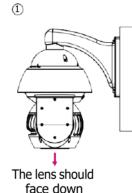

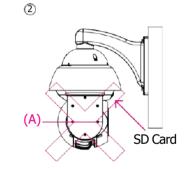

# **Pendant Mounting**

1. Fasten stainless steel anchors x3.

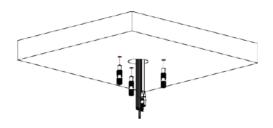

2. Pull the safety wire and cables through the bottom case of pendant mount and tighten the screws.

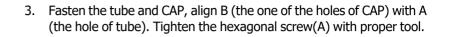

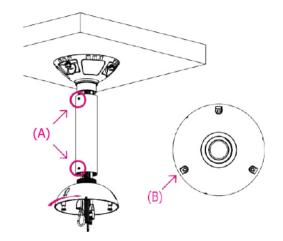

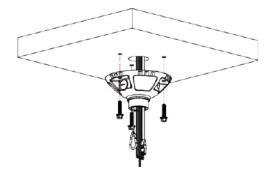

- 4. Hook the safety wire(C) on the camera. Please connect the cable with terminal block and plug-in the corresponded holes and RJ45 connector.
- 5. Combine the camera and wall mount together (align (D) with (E)).

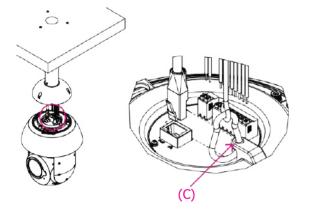

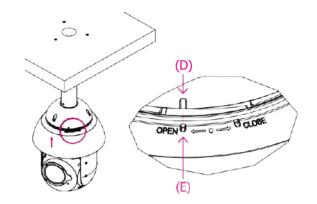

6. Follow the CLOSE direction to rotate tightly the camera and then tighten screws (3pcs) to fix the camera on the CAP.

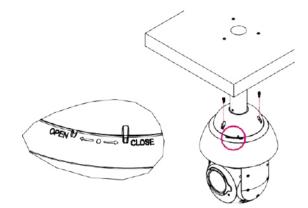

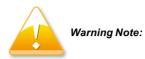

- After installing, please let the lens face down and start to do homing process.
- ② It is the wrong installation for reference. Please **DO NOT** let the lens face angle over the A line.

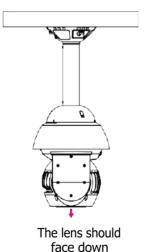

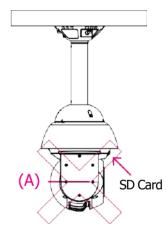

③ **DO NOT** install the product on unstable poles, brackets, surfaces or walls.

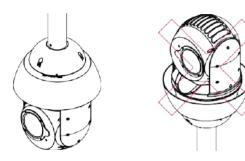

# **CHAPTER 2: CAMERA CONFIGURATION**

# Accessing the Camera's Configuration Menu (Graphical User Interface)

The camera's default IP address is 192.168.1.168, make sure the IP address of the computer accessing the camera is on the same network subnet before proceeding.

You can access the camera via a web browser or IP-FINDER software. The following information outlines the instructions for each method.

### Installing IP-FINDER Software

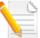

If the IP-FINDER is already installed, you can skip this section and continue to the section of IP-FINDER.

- 1. Download the IP-FINDER installer file.
- 2. Unzip the IP-FINDER file to a location on the hard drive.
- 3. Once unzipped, double click on the setup file to start the installation program.
- 4. Click the Next button on the welcome screen to continue.

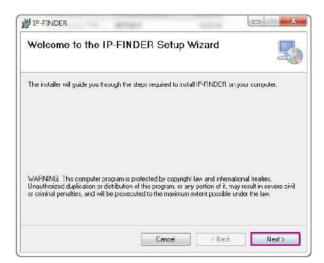

5. To continue the installation using the default directory of the drive, click **Next**.

|                                           | older                                                                                                    | -                                |
|-------------------------------------------|----------------------------------------------------------------------------------------------------|----------------------------------|
| he installer will install IP-FINDER t     | o the following folder.                                                                                                    |                                  |
| o install in this folder, dick "Next".    | . To install to a different folder, er                                                                                                    | iter it below or click "Browse". |
| 19 10 1 1 1 1 1                           |                                                                                                    |                                  |
| Folder:<br>C \Program Files (x85)\IP-FIND | ERI                                                                                                    | Browse                           |
| 1                                         |                                                                                                    |                                  |
|                                           |                                                                                                    | Disk Cost                        |
|                                           |                                                                                                    |                                  |
| Install IP-FINDER for yourself or         | for anyone who uses this comput                                                                                                    | er                               |
| Install IP-FINDER for yourself, or        | for anyone who uses this compu                                                                                                    | ler:                             |
| B Everyone                                | for anyone who uses this computer of the second second sec | ler.                             |

- 5.1 To specify a different folder, click **Browse** and locate the desired installation folder.
- 5.2 To check the available drives and their available and required disk space for installing the software, click **Disk Cost**. When clicking the **Disk Cost** button, a pop-up window will appear on the screen to show the disk information.

| Volume | Disk Size | Available | Requi |
|--------|-----------|-----------|-------|
| @C     | 149G8     | 10258     | 6800  |
| ■ D:   | 149GB     | 10568     | 0     |
|        | m         |           |       |

5.3 Specify which user accounts on the computer can access the program, the options are **Everyone** and **Just me**.

6. Click on **Next** button to begin installation.

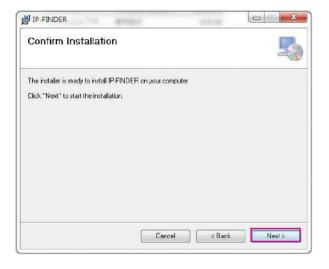

7. Once the installation process is completed, click on **Close** button to finish. A shortcut will be created on the desktop.

| Installation Comp         | lete                             |                          | - |
|---------------------------|----------------------------------|--------------------------|---|
| P-FINDER has been success | fully installed                  |                          |   |
| Click "Close" to exit     |                                  |                          |   |
|                           |                                  |                          |   |
|                           |                                  |                          |   |
|                           |                                  |                          |   |
|                           |                                  |                          |   |
|                           |                                  |                          |   |
| Please use Windows Update | to check for any critical update | s to the .NET Framework. |   |
|                           |                                  |                          |   |
|                           |                                  |                          | _ |

### **IP-FINDER**

1. Locate and open the IP-FINDER software shortcut on the desktop.

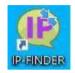

2. When the program is launched, it will begin searching the network for IP cameras automatically (the search will last for up to 90 seconds). You can also manually search cameras by clicking on the **Search** button.

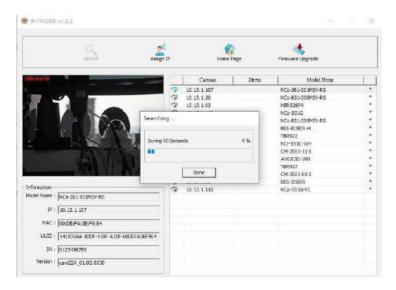

- 3. Once the camera is discovered, it will show the following information:
  - Model Name
  - IP address
  - MAC address
  - UUID
  - Serial Number
  - Version
- **4.** You can access the menu by double clicking the camera's **IP address** under **Camera List**. A browser will be opened automatically.

| Search                                                                                                    | Assign IP | Home i         | inge I | innware Upgrade           |   |
|----------------------------------------------------------------------------------------------------|-----------|----------------|--------|---------------------------|---|
|                                                                                                    |           | Camera         | Sistus | Model Name                | 1 |
|                                                                                                    | 3         | 10.13.1.107    |        | NCs-261-001MSV-RS         |   |
|                                                                                                    | 3         | 10.13.1.20     |        | NCs-831-000MSV-R5         |   |
|                                                                                                    | 3         | 10.13.1.93     |        | NBR526PA                  |   |
|                                                                                                    | 2         | 10, 13, 1, 149 |        | NCp-831G                  |   |
|                                                                                                    |           | 10.13.1.118    |        | NCS-BUT-000MSV-RS         |   |
|                                                                                                    | 3         | 10.13.1.95     |        | EKS-813BIR-H              |   |
|                                                                                                    | - 3       | 10.13.1.308    |        | T8R922                    |   |
|                                                                                                    | 3         | 10.13.1.144    |        | NC-551C-WH                |   |
|                                                                                                    | 3         | 10.13.1.22     |        | CM-3505-11-I              | x |
|                                                                                                    |           | 10.13.1.82     |        | Av02CID-200               |   |
|                                                                                                    | eee       | 10.13.1.143    |        | TBR927<br>CM-3505-01-E    |   |
|                                                                                                    |           | 10.13.1.26     |        | EKS-215BIR                |   |
| formation                                                                                                    | 6         | 10.13.1.110    |        | CK5-21301K<br>NC0-551G-V1 |   |
| odel Name : NCs-851-000MSV-RS                                                                                                    |           | 10.13.1.10     |        | NCD-0016-V1               |   |
| president tear of the                                                                                                    |           | · · · ·        |        |                           |   |
| IP : 10, 13, 1, 118                                                                                                    | 19        | 1              | 2      |                           |   |
| and for the second second seco |           |                | Camera | liet                      |   |
| MAC : 00:10:F3:85:F5:FA                                                                                                    |           | L              | Camera | LISU                      |   |
| UUID : 1419068A-100F-118F-A10F-0010F385F3FA                                                                                                    |           |                |        |                           |   |
| 5N : TSCD41019556                                                                                                    |           |                |        |                           |   |

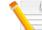

The cameras displayed in the Camera list are based on the camera that you have connected.

#### Introduction to the IP-FINDER User Interface

| Search                           | Assign IP    | Home Page                 |        | Firmware Upgrade          |     |
|----------------------------------|--------------|---------------------------|--------|---------------------------|-----|
|                                  |              | 4 Camera                  | Status | Mudel Name                |     |
|                                  | 3            | 10.13.1.104               |        | TBR927-W                  |     |
|                                  | 3            | 10.13.1.103               |        | TBR923                    | -   |
|                                  |              | 10.13.1.30                |        | TBR922                    |     |
|                                  |              | 18 13 1 119               |        | NG+831-000MSV-RS          | 1   |
|                                  | 3            | 10, 13, 1, 110            |        | NCp-551G VA               |     |
| روور و زرون ا                    | 3            | 10.13.1.12                |        | NCp-551G                  | - 1 |
|                                  |              | 10.13.1.28                |        | NCF-551                   |     |
|                                  | 9            | 10.13.1.93                |        | NER 526PA                 |     |
|                                  | 3            | 10.13.1.95                |        | EKS-81382R-AS             |     |
|                                  |              |                           |        | EKS-21581R.               |     |
|                                  |              |                           |        | CM-3508-11-I              | _   |
|                                  |              | 10.13.1.22                |        | CM-3505-11-I              |     |
| formation                        | 3            | 10.13.1.23<br>10.13.1.140 |        | CM-3505-01-1<br>AV885EDND | -   |
| Iodel Name : NCs-831-000MSV-RS   |              | 10.13.1.140               |        | AV32576RSIR               |     |
| 100 mile (http://doi.org/100     | å            | 10.13.1.36                |        | AV12CFE-250               |     |
| IF: 10.13.1.118                  |              | 10.13.1.82                |        | AV02CED-200               | -   |
|                                  |              | 10, 10, 1, 02             |        | A102CTD-200               | -   |
| MAC : 00:10:F3:B5:F5:FA          |              |                           |        |                           |     |
| UUID : 1419D68A-100F-115F-A10F-0 | 0 10F385F5FA |                           |        |                           |     |
| SN : TSCD41019556                |              |                           |        |                           |     |
| Version : cam22A_01.02.0041,8am2 |              |                           |        |                           |     |

| No. | UI Block    | Description                                                                                                    |
|-----|-------------|----------------------------------------------------------------------------------------------------|
| 1   | Control Bar | Contain [Search], [Assign IP], [Home Page], and [Firmware Upgrade] buttons.                                                                                                    |
| 2   | Preview     | Display the selected camera image.                                                                                                    |
| 3   | Information | Display the selected camera information such as Model Name, IP, MAC, UUID, SN, and Version.                                                                                          |
| 4   | Camera List | List the cameras discovered by the search function. Each camera shows the "IP", "Status", "Model Name" and, "Device Mark". Users can also click the column headers to sort the list. |
| 5   | Device Mark | Asterisk sign indicates that this device has " <b>Preview</b> ", " <b>Assign</b><br><b>IP</b> " and, " <b>Firmware Upgrade</b> " functions.                                          |

#### **Control Bar**

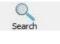

#### Search

Discover IP cameras available on the network. When the **[Search]** button is clicked, the application will start searching cameras on the network. To stop searching, click the **[Done]** button.

#### Assign IP

Change the IP address of the camera. When the **[Assign IP]** button is clicked, a pop-up window "IP Address Configuration" will appear, providing options to use DHCP or static IP address.

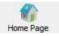

Assign IP

#### **Home Page**

Open the web browser to the home page of the camera. To view the home page of a particular camera, double click on the camera in the list, the web browser will open and redirect to the home page. To access the home page of two or more cameras, tick the box of the cameras you wish to view and click on the **[Home Page]** button.

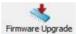

#### Firmware Upgrade

Upgrade the camera firmware. To update the camera firmware, tick the box of the cameras you wish to update and click on the **[Firmware Upgrade]** button. Follow the on-screen prompts to complete the upgrade. If the camera does not support firmware upgrade, a pop-up window will be displayed.

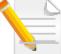

**NOTE:** Different IP camera models use different firmwares, please DO NOT update the firmware of different models using the same firmware.

#### Web Browser

- 1. Locate and open one of the web browsers (such as Chrome, Firefox, etc.) shortcut on the desktop.
- 2. In the address bar, type 192.168.1.168 (default IP address of the camera) and then press the **Enter** button.
- 3. You will be prompted with a pop-up window asking for login information, type in "admin" (default login name) and "9999" (default password).

|      | 92.168.1.168 is asking for your user name and password.<br>aports that it is from IPNC.      |
|------|----------------------------------------------------------------------------------------------|
|      | our user name and password will be sent using basic<br>on on a connection that isn't secure. |
|      | admin                                                                                        |
| 1 de |                                                                                              |
|      | I Remember my credentials                                                                    |

4. Once logged in, you will see the main screen.

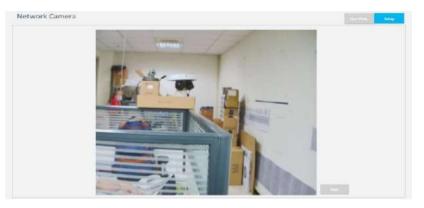

#### **Main Screen Overview**

The main screen will be shown after successfully logging into the IP camera. The main screen allows users to view the live video in the camera and provides options and status icons for configuring and monitoring the camera.

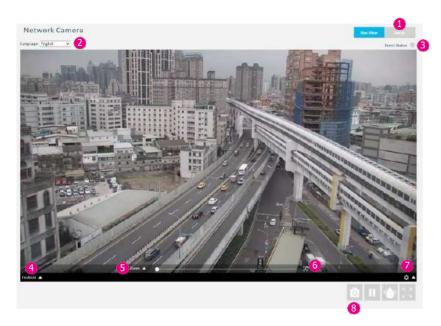

#### Setup

Enter the setup menu for configuring the IP camera.

#### 2 Language

Available options are English, 繁體中文, 简体中文, ไทย, and Türkçe.

#### 8 Event Status

When the event is triggered, the indicator will flash.

#### 4 Position

Available options are Cruise, Preset, and Sequence. Configure these options in PTZ configuration.

#### 6 Camera Adjustment

Click to enable the options menu.

- Zoom: Set the zoom position
- Focus: Set focus position.
- Brightness: Click and hold to close the iris and darken the image.

#### 6 Auto Focus

Click to focus automatically.

#### Option Menu

Click to enable the options menu.

- Video Format: Set the video format, the available options are  $\ensuremath{\mathsf{H.264}}$  and  $\ensuremath{\mathsf{MJPEG}}$
- PTZ Control: Select this option to manually control the PTZ.

#### 8 Snapshot

Capture the current image.

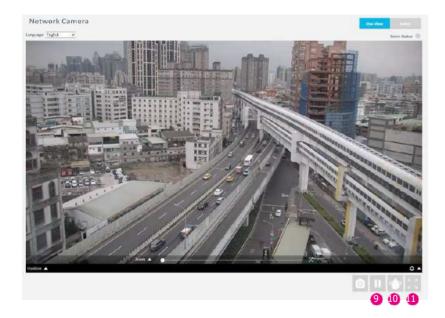

PausePause the image.

Speed Dry Activate the function of speed dry.

Maximizing the Window Click to go full screen.

# **Configuring the Camera's Setting**

To configure the camera's setting, click on <u>setup</u> button on the main screen to enter the configuration menu.

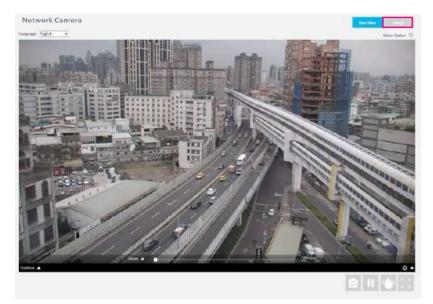

### **Browsing Through the Configuration Menu**

The layout of the configuration menu is split into two sections. All the camera settings are located on the left hand side of the interface, clicking on each item to open the corresponding sub-menu on the right.

| Video               | ~      | Video Stream     |                   |              |      |                  |
|---------------------|--------|------------------|-------------------|--------------|------|------------------|
| Video Configuration |        | Primary Stream   | Codec :           | (H.264 🗸     |      |                  |
| Audio Configuration | - 11   |                  | Resolution :      | 3840x2160 ¥  |      |                  |
| 0                   |        |                  | Rate Control :    | CBR 🛩        |      |                  |
| lmage               | ~      |                  | Frame Rate :      | 30 (0~30)fps |      |                  |
| PTZ                 | ~      |                  | GOP Length :      |              | 30   | (1~120)          |
|                     | ~      |                  | Dynamic GOP :     | 100          |      |                  |
| Network             | ~      |                  | Max Dynamic GOP : | 1            | 255  | (1~255)          |
| System              | ~      |                  | Bit Rate :        |              | 6000 | (500~12000)kbit/ |
| Event               | $\sim$ | Secondary Stream | Codec :           | H.264 V      |      |                  |

#### **Video - Video Configuration**

#### **Primary Stream**

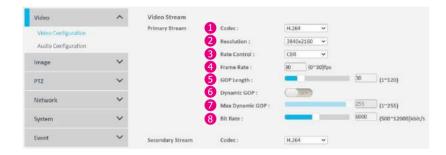

#### 1 Codec

Configure the format of the video stream, the available options are **H.265**, **H.264**, and **MJPEG**.

#### 2 Resolution

Configure the resolution of the video stream, the available options are **3840x2160**, **2560x1440**, and **1920x1080**.

#### 8 Rate Control

Configure the Rate Control mode as **CBR** (constant bit rate) or **CVBR** (constrained variable bit rate) for the stream.

#### 4 Frame Rate

Adjust the frame rate of the video stream, the range is  $0\sim30$  FPS. The stream will be off if 0 is selected.

#### 6 GOP Length

Configure the GOP length of the stream, the range is  $1 \sim 120$ . Users can enter a value or adjust it through the slider bar.

#### 6 Dynamic GOP

Enable or disable Dynamic GOP. Enabling it will increase the bit rate of moving objects and make them clearer. Bit rate of images around the moving objects will not be modified.

#### 🕖 Max Dynamic GOP

The numeric values that can be entered from  $1\sim255$  to configure max dynamic GOP.

#### 🕖 Bit Rate

Configure the bit rate, the range is 500~12000. Users can enter the value or adjust it through the slider bar.

#### **Secondary Stream**

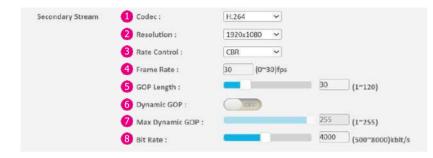

#### 1 Codec

Configure the format of the video stream, the available options are **H.265** and **H.264**.

#### 2 Resolution

Configure the resolution of the video stream, the available options are **1920x1080**, **1280x960**, and **1280x720**.

#### 8 Rate Control

Configure the Rate Control mode as **CBR** (constant bit rate) or **CVBR** (constrained variable bit rate) for the stream.

#### 4 Frame Rate

Adjust the frame rate of the video stream, the range is  $0\sim30$  FPS. The stream will be off if 0 is selected.

#### 6 GOP Length

Configure the GOP length of the stream, the range is  $1 \sim 120$ . Users can enter the value or adjust it through the slider bar.

#### 6 Dynamic GOP

Enable or disable Dynamic GOP. Enabling it will increase the bit rate of moving objects and make them clearer. Bit rate of images around the moving objects will not be modified.

#### 💋 Max Dynamic GOP

The numeric values that can be entered from  $1 \sim 255$  to configure max dynamic GOP.

#### 🙆 Bit Rate

Configure the bit rate, the range is 64~4000. Users can enter a value or adjust it through the slider bar.

#### **Third Stream**

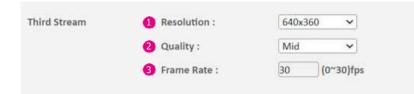

#### Resolution

Configure the resolution of the video stream, the available option is only **640x360**.

#### **2** Quality

Configure the video quality of the stream, the available options are **High**, **Mid**, and **Low**.

#### 8 Frame Rate

Adjust the frame rate of the video stream, the range is  $0\sim30$  FPS. The stream will be off if 0 is selected.

#### Save

**Save** button to apply the configurations, click on this button once all the settings are confirmed for the new changes to take effect.

### Video - Audio Configuration

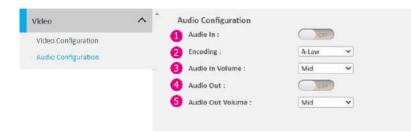

#### 1 Audio In

Enable or disable audio-in on the camera. The available options are **ON** and **OFF**.

#### **2** Encoding

The available options are A-Law and U-Law.

#### 8 Audio In Volume

Volume adjustment for audio-in of the camera, the available options are **High**, **Mid**, and **Low**.

#### 4 Audio Out

Enable or disable audio-out on the camera. The available options are **ON** and **OFF**.

#### 6 Audio Out Volume

Volume adjustment for audio-out of the camera, the available options are **High**, **Mid**, and **Low**.

#### Save

**Save** button to apply the configurations, click on this button once all the settings are confirmed for the new changes to take effect.

### Image - Exposure

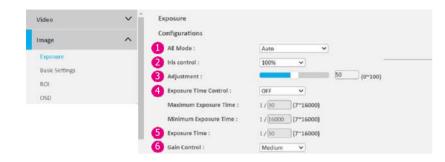

#### Configurations

AE Mode

The available options are Auto, Shutter Priority, 50Hz, 60Hz, and Lock.

#### 2 Iris Control

Iris control regulates the amount of light entering. The available options are **Auto** or **0%~100%**.

#### **63** Adjustment

Adjust the weighting from  $0 \sim 100$ . Users can enter a value or adjust it through the slider bar.

#### 4 Exposure Time Control

Select **User Define** to enter the values of **Maximum Exposure Time** (the range is  $1/7 \sim 1/30$ ) and **Minimum Exposure Time** (the range is  $1/30 \sim 1/16000$ ) manually.

#### 6 Exposure Time

The range is  $1/7 \sim 1/16000$ . It is available for editing when **Lock** is selected in the AE Mode.

#### 6 Gain Control

The available options are **OFF**, **High**, **Medium**, and **Low**.

#### Image - Exposure

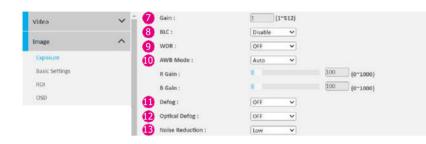

#### 👩 Gain

The numeric values that can be entered from  $1\sim512$ . It can only be edited when **Lock** is selected in the AE Mode.

#### 8 BLC

Enable or disable backlight compensation function, enable this option if the camera image is too dark.

#### 🧿 WDR

Enable this function if the camera is exposed to bright backlight, glare or high contrast lighting. The available options are **OFF**, **Low**, **Medium**, and **High**.

#### AWB Mode (Auto White Balance Mode)

AWB Mode (Auto White Balance Mode)

The default setting is **Auto**. **OFF** means it won't automatically adjust the white balance. You can also adjust the white balance manually through **R Gain** or **B Gain**. The range is  $0 \sim 1000$ .

#### Defog

Improve visibility by reducing the impact of fog, haze, or other atmospheric interference in the image. The available options are **OFF**, **High**, **Medium**, and **Low**.

#### Optical Defog

Enhance visibility by mitigating the effects of fog, haze, or interference using specialized optical techniques. The available options are **OFF** and **ON**.

#### B Noise Reduction

Enable this function to reduce noise. The available options are **OFF**, **High**, **Medium**, and **Low**.

#### Image - Exposure

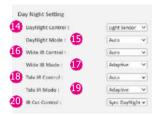

#### **Day Night Setting**

Day Night Control The available options are Schedule, Light Sensor, Event Triggers, Color Mode, and Gary Mode.

**(5)** Day Night Mode The available options are Auto, BW, and Color.

Wide IR Control The available options are Auto, Manual, and OFF.

Wide IR Mode The available options are Adaptive and Manual.

18 Tele IR Control The available options are Auto, Manual, and OFF.

#### IR Cut ControlTele IR Mode The available options are Adaptive and Manual.

#### IR Cut Control

The available options are Auto, Sync Day Night, Force Day, and Force Night.

## Image - Basic Settings

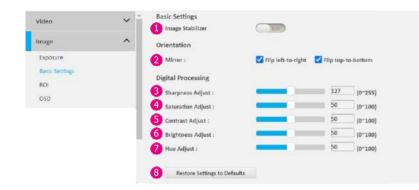

#### **Basic Settings**

#### 1 Image Stabilizer

Click to ON or OFF the image stabilizer.

#### Orientation

#### Ø Mirror

Flip the image horizontally (Flip left-to-right) or vertically (Flip top-tobottom).

#### **Digital Processing**

#### 6 Sharpness Adjust

Configure the sharpness of the image, the range is  $0\sim255$ , with 0 being the lowest sharpness. Enter a value or adjust the bar to increase or decrease the value. The default value is 127.

#### 4 Saturation Adjust

Configure the color saturation of the image, the range is  $0 \sim 100$ , with 0 being the lowest saturation. Enter a value or adjust the bar to increase or decrease the value. The default value is 50.

#### 6 Contrast Adjust

Configure the contrast of the image, the range is  $0\sim100$ , with 0 being the lowest contrast. Enter a value or adjust the bar to increase or decrease the value. The default value is 50.

#### 6 Brightness Adjust

Configures the brightness of the image, the range is  $0\sim100$ , with 0 being the lowest brightness. Enter the values or adjust the bar to increase or decrease the values. The default value is 50.

#### 🕖 Hue Adjust

Configure the overall hue of the image, The numeric values that can be entered from  $0\sim100$ . Increasing the value will adjust the image hue towards red. Decreasing the value will adjust the image hue towards blue. The default value is 50.

#### **8** Restore Settings to Defaults

Discard all the settings applied to the image and reset to the default settings.

## Image - ROI

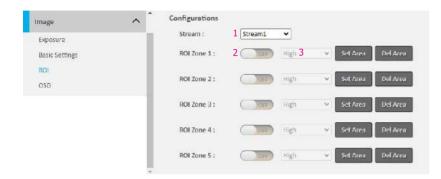

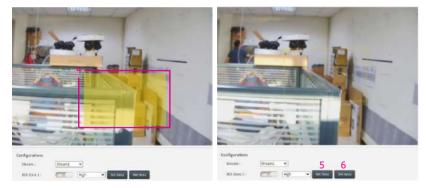

#### Configurations

ROI is used to select which areas will be monitored and recorded with higher image quality while using lower image quality for other non-ROI zones to save bandwidth and storage. The instructions below illustrate how to setup ROI.

- 1. Select Stream 1 or Stream 2 to set the ROI on. Each channel can be edited individually.
- 2. There are 5 ROI zones that can be configured (zone 1~zone 5). Switch to **ON** to enable the ROI function. The default is **OFF**.
- 3. Set the image quality of the ROI in the Level drop-down menu, the options are **Low**, **Medium**, or **High**.
- 4. Select the area to set the ROI by holding down the mouse left button and drag to make a rectangular square, release the button once the desired area is covered.
- 5. Click the **Set Area** button for the setting to take effect. The ROI area will then be seen on the video stream.
- 6. Click the **Del Area** button or select **OFF** (step 1) to delete the ROI area.

## Image - OSD

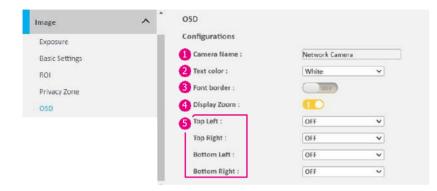

#### Configurations

1 Camera Name

Specify a name for the device. The maximum length is 32 characters.

#### 2 Text Color

Configure the text color as Black, White, Green, Yellow, or Red.

## 8 Font border

Enable or disable the font border.

#### Oisplay Zoom

To display or not to display the zoom times on the screen.

#### **6** Top Left / Top Right / Bottom Left / Bottom Right

There are 4 content positions (Top Left, Top Right, Bottom Left and Bottom Right) to display the date/time, camera name, custom text, camera name + date/time, preset, or direction.

#### Save

## PTZ - Manual

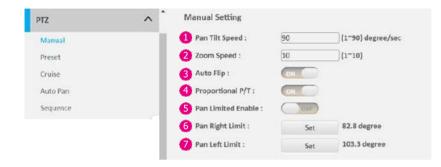

#### **Manual Setting**

In this function, you can manually pan and tilt the camera by clicking or dragging.

#### Pan Tilt Speed

The numeric values that can be entered from  $1 \sim 90$  to set pan and tilt speed per second.

#### 2 Zoom Speed

The numeric values that can be entered from 1~10 to set zoom speed.

#### 8 Auto Flip

Allows the camera to rotate 180 degrees when the tilt is pointing straight down.

#### 4 Proportional P/T

Automatically adjusts the pan and tilt speeds in proportion to the camera's zoom level.

#### 6 Pan Limited Enable

Turn on **Pan Limited Enable** to configure panning limits. When a limit is reached, the restricted area will bounce back in the opposite direction to initiate pan movement again.

#### 6 Pan Right Limit

Click the **Set** button to configure pan right limit.

### 🕖 Pan Left Limit

Click the Set button to configure pan left limit.

#### Save

## PTZ - Preset

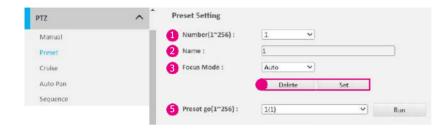

#### **Preset Setting**

A preset is a camera position that you can configure and call as a single command, allowing users to quickly move the camera to common positions.

#### **1** Number(1~256)

Configure the preset points, it allows to set 256 preset points.

2 Name

Name the preset point.

#### 6 Focus Mode

Configure the focus mode on Auto or Lock.

#### 4 Delete / Set

Click the **Set** button when all the options are confirmed. Select preset number  $(1 \sim 256)$  then click **Delete** to remove the preset.

#### 6 Preset go(1~256)

The preset will show in the drop-down menu, select preset and click **Run** to operate.

PTZ - Cruise

#### PTZ ~ **Cruise Setting** Cruise Path : 1 V Manual 2 Record Start : Preset Set Cruise Record End : Set Auto Pan 4 Cruise Run : 1 × Run

#### **Cruise Setting**

Click **Record Start** and **Record End** to record the history of manual operations (pan, tilt, and zoom) as a cruise path.

1 Cruise Path There are 8 cruise paths that can be configured.

2 Record Start Click the Set button to start record.

8 Record End Click the Set button to end record.

Gruise Run Select the cruise and click the Run to operate.

## PTZ - Auto Pan

| Auto Pan Setting     |       |   |               |                   |
|----------------------|-------|---|---------------|-------------------|
| 1 Auto Pan Path :    | 1     | × |               |                   |
| 2 Speed :            | 5     |   | (1~90) degree | /sec              |
| 3 Tilt Angle :       | 30    |   | (1~90) degree |                   |
| 4 Zoom Position :    | 1     |   | (0~4270)      | Get Zoom Position |
| 5 Direction :        | right | × |               |                   |
| 6 Pan Limit Enable : | 140   |   |               |                   |
| Start Point :        | Set   |   | 0 degree      |                   |
| End Point :          | Set   |   | 0 degree      |                   |
| 7 Auto Pan Path :    | 1     | ¥ | Run           |                   |

#### **Auto Pan Setting**

Allows the camera to automatically pan horizontally in a continuous backand-forth motion.

#### 1 Auto Pan Path

There are 1 to 4 auto pan paths that can be configured.

#### 2 Speed

The numeric values that can be entered from  $1 \sim 90$  to set pan speed per second.

#### **6** Tilt Angle

The numeric values that can be entered from 1~90 to set tilt angle.

#### 4 Zoom Position

Click the **Get Zoom Position** button to determine the current zoom position.

#### 6 Direction

Select left or right to configure pan direction.

#### 6 Pan Limit Enable

Turn on **Pan Limited Enable** to configure panning limits. When a limit is reached, the restricted area will bounce back in the opposite direction, towards the other limit, to initiate the pan movement again.

#### 🕖 Auto Pan Path

Select the auto pan from 1~4, then click **Run** to operate.

#### Save

PTZ

Manual

Preset

Cruise

Auto Pan

## PTZ – Sequence

| 1 Edi             | t            |                                         |                         |
|-------------------|--------------|-----------------------------------------|-------------------------|
| 7 Seque           | nce Run :    | 1 4                                     | Run                     |
|                   |              |                                         |                         |
|                   |              |                                         |                         |
|                   |              |                                         |                         |
| Sequence Settin   | g            |                                         |                         |
| 2 Sequence line : | 1 *          | 6 Save                                  |                         |
|                   | Name         | 4 Dwell time(5~120)sec                  | Speed(30~720)degree/sec |
| 1.                | -no setting- | - I I I I I I I I I I I I I I I I I I I |                         |
| 2.                | -no setting- | ·                                       |                         |
| З,                | -no setting- | •                                       |                         |
| 4.                | -no setting- | ¥ ()                                    |                         |
| 5.                | -no setting- | · ·                                     |                         |
| 6.                | -no setting- | · [                                     |                         |
| 7.                | +no setting- | ▼                                       |                         |
| 8.                | -no setting- | •                                       |                         |
| 9.                | -no setting- | •                                       |                         |
| 10.               | -no setting- | ·                                       |                         |
| 11.               | -no setting- | ▼                                       |                         |
| 12.               | -no setting- | ¥                                       |                         |
| 13.               | -no setting- | •                                       |                         |
| 14,               | -no setting- | ▼                                       |                         |
| 15.               | -no setting- | ¥                                       |                         |
|                   |              |                                         |                         |

#### Sequence Setting

The camera will automatically transition between presets according to the programmed sequence. Allows to define the preset points, pan/tilt speed, and dwell time. Click on **Edit** (1) button to configure each sequence run.

#### 2 Sequence Line

Select the sequence line from  $1 \sim 8$  to configure the name, dwell time, and speed.

#### 8 Name

Select the preset in the drop-down menu.

#### Dwell time(5~120)sec

Set the dwell time for the preset. The dwell time refers to the duration  $(5\sim120 \text{ seconds})$  the camera will stay at a preset position before moving to the next preset in the tour.

#### Speed(30~720)degree/sec

Set the pan / tilt speed in 30~720 degree per second.

## 6 Save

**Save** button to apply the configurations, click on this button once all the settings are confirmed for the new changes to take effect.

#### 🕖 Sequence Run

Configure a sequence run from  $1 \sim 8$ , then click the **Run** button to operate.

# **PTZ - Home Function**

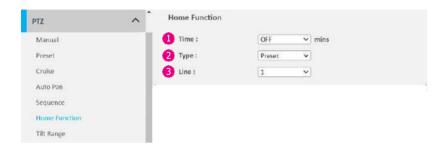

#### **Home Function Setting**

Configure the following action will be executed when it's not actively performing any operations in a specific time period.

## 1 Time

Available options are OFF, 1, 2, 3, 5, 10, 20, 30, 60, and 120 minutes.

## 2 Type

Available options are Auto Pan, Sequence, Cruise, Preset, and Track.

## 6 Line

Available options are 1~256.

#### Save

## **PTZ - Tilt Range**

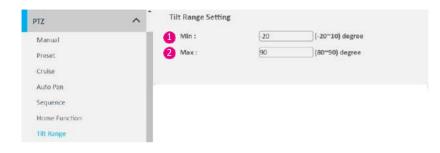

#### **Tilt Range Setting**

Configure the minimum and maximum of tilt range.

#### 1 Min

Type a minimum tilt angle in -20~10 degree. The default is -20 degree.

#### 2 Max

Type a maximum tilt angle in 80~90 degree. The default is 90 degree.

#### Save

# PTZ - Privacy Zone

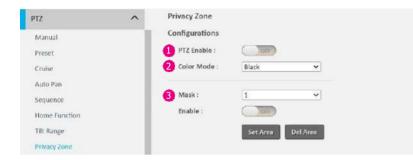

#### **Privacy Zone Configurations**

Click and drag to configure which area of the video stream will be masked for privacy. Up to 32 privacy zones can be configured.

#### PTZ Enable

Enable or disable the manual operation of pan and tilt.

#### 2 Color Mode

A privacy area can be displayed on the screen in **Black**, **White**, **Blue**, **Yellow**, **Green**, or **Red**.

#### 6 Mask

Select a **Mask** number, set **Enable** to **ON**, and click and drag to define the area to be masked. Click **Set Area** button when all options are confirmed. To remove the mask, choose the mask number and click **Del Area** button.

## **PTZ - PTZ Setting**

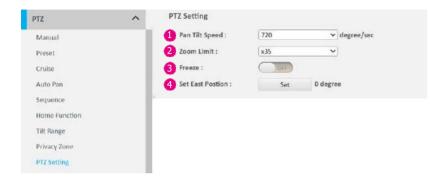

## **PTZ Setting**

#### Pan Tilt Speed

To configure the pan and tilt speed, the options can be chosen from **45,90**, **135**, **180**, **360**, **450**, and **720** degree in the drop-down menu.

#### 2 Zoom Limit

Available options are **x35**, **x70**, **x140**, and **x280**. Optical zoom is up to 35x.

#### 6 Freeze

Turn freeze on will keep image at rest when camera is running from one preset to another.

#### 4 Set East Position

Click the Set button to position the East.

#### Save

## PTZ - Track

| TZ            | ^ | Track Setting          |     |                 |
|---------------|---|------------------------|-----|-----------------|
| Manual        | _ | Back To Position :     | OFF | seconds         |
| Preset        |   | 2 Pan Limited Enable : |     |                 |
| Cruise        |   | 3 Pan Right Limit :    | 90  | (30~120) degree |
| Auto Pan      |   | 4 Pan Left Limit :     | 90  | (30~120) degree |
| Sequence      |   |                        |     |                 |
| Home Function |   | 5 Track Position :     | Set |                 |
| Tilt Range    |   | Go Position :          | Run |                 |
| Privacy Zone  |   | Track Run :            | Run |                 |
| PTZ Setting   |   |                        |     |                 |
| Track         |   |                        |     |                 |
| Schedule      |   |                        |     |                 |

## **Track Setting**

#### Back To Position

Configure a specific time to return the track position. Available options are **OFF**, **5**, **10**, **20**, **30**, **60**, and **120** seconds.

#### 2 Pan Limited Enable

Turn on the Pan Limited Enable to configure panning limits. If a limit is reached, the restricted area will bounce back in the opposite direction, toward the other limit, to initiate the pan movement again.

## 8 Pan Right Limit

Type in a value (30~120) to configure pan right limit.

#### 4 Pan Left Limit

Type in a value (30~120) to configure pan left limit.

## 5 Track Position

Click the **Set** button to configure current position as the track position.

## 6 Go Position

Click the **Run** button to track position.

Track Run Click Run button to start tracking.

#### Save

## **PTZ - Schedule**

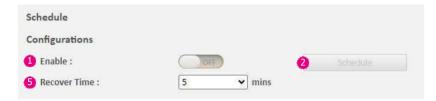

Delete All

|       | 0             | 2 |      | 6  |    | 10  | 12      | 14 | 16 | 18 | 20 | 22 | 24 | Auto Pa |
|-------|---------------|---|------|----|----|-----|---------|----|----|----|----|----|----|---------|
| vlan. |               | 2 |      | 0  |    | 10  | 12      | 14 | 10 | 18 | 29 | 22 | 24 |         |
| Tue.  |               |   |      |    |    |     | h n n n |    |    |    |    |    |    |         |
|       | 0             | 2 | 4    | 6  | 8  | 10  | 12      | 14 | 16 | 10 | 20 | 22 | 24 | Preset  |
| Wed:  |               |   |      |    |    |     |         |    |    |    |    |    |    |         |
| Thu:  | 0:            | 2 | 4    | -0 |    | 10  | 12      | 14 | 16 | 18 | 20 | 22 | 24 | Cruise  |
|       | 0             | 2 | - 34 | 6  | .0 | 10  | 12      | 14 | 16 | 10 | 29 | 22 | 24 |         |
| Fri.  |               |   |      |    |    |     |         |    |    |    |    |    |    | _       |
| Sat.  | 0<br>5+1+(++) | 2 |      | 6  | 8  | 10  | 12      | 14 | 16 | 18 | 20 | 22 | 24 | Sequen  |
| Sun   | 0             | 2 |      | 8  |    | -10 | 12      | 14 | 16 | 18 | 29 | 22 | 24 | Track   |
|       |               |   |      |    |    |     |         |    |    |    |    |    |    | 1/100 P |

#### Configurations

Click and drag the Auto Pan, Preset, Cruise, Sequence, and Track into the row of Monday to Sunday to arrange the camera schedule.

#### Enable

Based on the daily demand throughout the week, enable (1) to schedule (2) Auto Pan, Preset, Cruise, Sequence, and Track executions at specific times.

#### 8 Save

**Save** button to apply the configurations, click on this button once all the settings are confirmed for the new changes to take effect.

#### 4 Cancel

Click the **Cancel** button to cancel the current configurations.

#### 6 Recover time

Available options are 1, 2, 3, 5, 10, 20, 30, 60, and 120 mins. If the camera is executing a schedule and there is an intervention, it will resume the sequence according to the configured idle time once the interruption is completed.

# Network - Basic

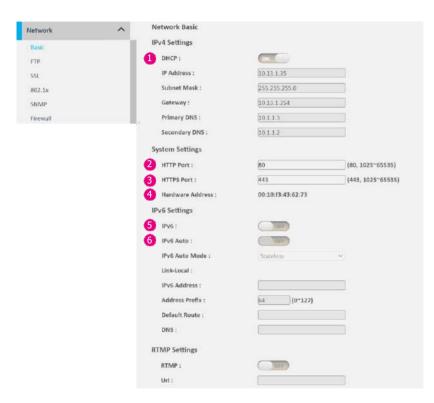

### **IPv4 Settings**

## 1 DHCP

Enable or disable DHCP, use this feature if the camera is connected to a network with DHCP server.

To manually configure an IP address, disable DHCP and input the IP address, subnet mask, default gateway, primary, and secondary DNS server address.

#### **System Settings**

#### e HTTP Port

Configure the HTTP port number of the web configuration menu.

#### 8 HTTPS Port

Configure the HTTPS port number of the web configuration menu.

#### 4 Hardware Address

Unique MAC address for each camera device.

#### **IPv6 Settings**

ۏ IPv6

Enable or disable IPv6 function.

To manually input an IP address, enable IPv6 and input the address prefix, default route, enable/disable router advertisement, and DNS server address.

#### 6 IPv6 Auto

There are 3 modes to be selected: **Stateless**, **Stateless DHCP**, and **Stateful DHCP**, enable IPv6 Auto then the address prefix won't be able to be inputted.

## **Network - Basic**

| Network  | ^ | Network Basic      |                   |                   |
|----------|---|--------------------|-------------------|-------------------|
| Basic    |   | IPv4 Settings      |                   |                   |
| FTP      |   | DHCP :             | CON CON           |                   |
| 55L      |   | IP Address :       | 10.13.1.35        |                   |
| 802.1x   |   | Subnet Mask :      | 255.255.255.0     |                   |
| SNMP     |   | Gateway :          | 10.13.1.254       |                   |
| Firewall |   | Primary DNS :      | 10.1.1.3          |                   |
|          |   | Secondary DNS :    | 10.1.1.2          |                   |
|          |   | System Settings    |                   |                   |
|          |   | HTTP Port :        | 80                | (80, 1025~65535)  |
|          |   | HTTPS Port :       | 443               | (443, 1025~65535) |
|          |   | Hardware Address : | 00:10:f3:43:62:73 |                   |
|          |   | IPv6 Settings      |                   |                   |
|          |   | IPv6 :             | Torr              |                   |
|          |   | IPv6 Auto :        |                   |                   |
|          |   | IPv6 Auto Mode :   | Stateless         | w.                |
|          |   | Link-Local :       |                   |                   |
|          |   | IPv6 Address :     | (                 |                   |
|          |   | Address Prefix :   | 64 (0~127)        |                   |
|          |   | Default Route :    |                   |                   |
|          |   | DNS ;              |                   |                   |
|          |   | RTMP Settings      |                   |                   |
|          |   | <b>7</b> RTMP :    |                   |                   |
|          |   | ; hU 🚯             |                   |                   |

#### **RTMP Settings**

Turn on RTMP and paste the Url to stream video and audio in real-time over the internet.

## 6 RTMP

Enable or disable RTMP function.

## 🕖 URL

Configure the web URL address.

#### Save

## **Network - FTP**

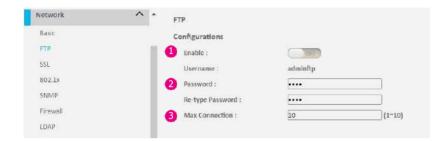

#### Configurations

#### 1 Enable

Enable or disable FTP access to this camera. This function is only available when an SD card is inserted. You can access files in the SD card attached to the IP camera.

#### 2 Password

Specify the FTP login password to access the IP camera.

#### 8 Max Connection

Specify the maximum number of FTP connections the IP camera can support, range from  $1 \sim 10$ .

#### Save

## **Network - SSL**

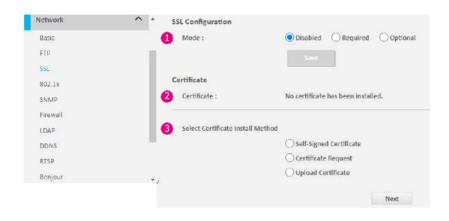

#### **SSL** Configurations

#### 1 Mode

Disabled: Support for http only. Optional: Support for http & https. Required: Support for https only.

#### Certificate

#### 2 Certificate

Display the certificate that you installed (see <a>[</a>).

#### **3** Select Certificate install Method

Selects the certificate installation method. The available options are **Self-Signed Certificate**, **Certificate Request**, and **Upload Certificate**. Press Next after selecting the installation method.

#### Save

## Network - 802.1x

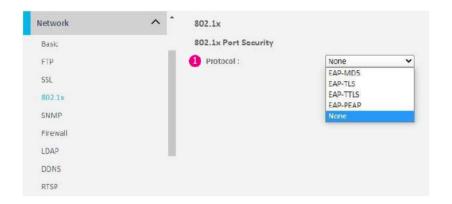

#### 802.1 x Configurations

#### 1 Protocol

The default is None to disable 802.1x function.

Select a protocol to activate the 802.1x function. The available protocols are **EAP-MD5**, **EAP-TLS**, **EAP-TTLS**, or **EAP-PEAP**.

After the protocol has been selected, manually configure the username, password, and other required information.

#### Save

# **Network - SNMP**

|                                                   |       | SNMP                                                                                                    |                                                           |
|---------------------------------------------------|-------|----------------------------------------------------------------------------------------------------|-----------------------------------------------------------|
| Basic                                             |       | Configurations                                                                                                    |                                                           |
| FTP                                               | 0     | No SNMP Server                                                                                                    |                                                           |
| SSL.                                              | 2     | ○ SNMP V2c                                                                                                    |                                                           |
| 802.1x                                            | -     | Public Community String                                                                                                    | public                                                    |
| SNMP                                              |       | Private Community String :                                                                                                    | private                                                   |
| Firewall                                          |       | Construction of the state of the state of th | Privare                                                   |
| LDAP                                              |       | 4 Trap Configuration                                                                                                    |                                                           |
| DDNS                                              | _     | Address :                                                                                                    | 192.168.1.200                                             |
|                                                   |       | Community String :                                                                                                    | public                                                    |
| RTSP                                              |       |                                                                                                    |                                                           |
|                                                   |       |                                                                                                    |                                                           |
| Network                                           | ^ *   | C SNIMD V3                                                                                                    |                                                           |
| Network                                           | ^ _ 5 |                                                                                                    | lamat ]                                                   |
|                                                   | ~ ~   | 6 User :                                                                                                    | lomai                                                     |
| Basic                                             | ~ ~   | 6 User :<br>7 Authentication :                                                                                                    | tione - Password :                                        |
| FTP<br>55L                                        | ~ ~   | 6 User :<br>7 Authentication :<br>8 Privacy :                                                                                                    |                                                           |
| Basic<br>FTP<br>SSL<br>802.1X                     | ~ ~   | 6 User :<br>7 Authentication ;<br>8 Privacy :<br>9 Trap Configuration                                                                                                    | None         Password :           None         Password : |
| Basic<br>FTP<br>SSL<br>802,1x<br>SKMP             | ~ ~   | 6 User :<br>7 Authentication :<br>8 Privacy :                                                                                                    | tione - Password :                                        |
| Básic<br>FTD<br>SSL<br>802,1x<br>SNMP<br>Firewall | ~ ~   | 6 User :<br>7 Authentication ;<br>8 Privacy :<br>9 Trap Configuration                                                                                                    | None         Password :           None         Password : |
| Basic<br>FTP<br>5SL<br>802,1x<br>SIVMP            | ~ ~   | 6 User :<br>7 Authentication ;<br>8 Privacy :<br>9 Trap Configuration                                                                                                    | None         Password :           None         Password : |

#### Save

**Save** button to apply the configurations, click on this button once all the settings are confirmed for the new changes to take effect.

#### **SNMP** Configurations

 No SNMP Server Disable SNMP function.

2 SNMP V2c Enable or disable SNMPv2c support.

9 Public / Private Community String Configure the community string.

Trap Configuration Specify the destination IP address to send the SNMP trap messages.

SNMP V3 Enable or disable SNMPv3 support.

6 User Configure the SNMPv3 username.

#### Ø Authentication

Configure the Authentication mode. The options are **None**, **MD5**, and **SHA**.

#### 8 Privacy

Configure encryption for SNMPv3. The options are **DES** and **AES**.

#### O Trap Configuration

Specify the destination IP address to send the SNMP trap messages.

#### Download MIB Download MIB file for SNMP.

Copyright © 2023 DivioTec All Rights Reserved.

## **Network - Firewall**

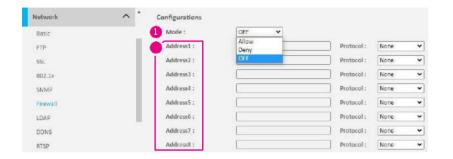

#### **Firewall Configurations**

#### 1 Mode

Select **OFF** to disable the filtering of the specified IP address. Selects **Allow** or **Deny** in the drop-down menu to specify the type of filtering rule applied to the IP address entered.

#### 2 Address1 to Address8

The IP address and associated protocol (**TCP**, **UDP**, or **None**) to filter can be entered here. A total of 8 IP addresses can be added to the list.

#### Save

## **Network - LDAP**

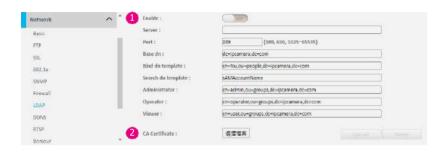

#### **LDAP Configurations**

1 Enable

Enable or disable LDAP, use this feature if the camera is connected to a network with LDAP server.

#### **2** CA Certificate

The CA certificate is created by the Certification Authority for the purpose of validating itself. Upload the certificate for checking the server's identity.

#### Save

## **Network - DDNS**

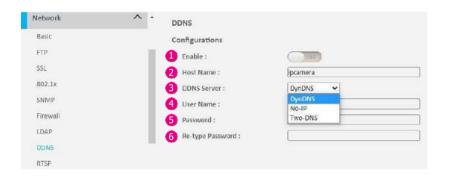

#### **DDNS** Configurations

- 1 Enable Enable or disable DDNS service.
- 2 Hostname

Hostname of the DDNS account.

#### 8 DDNS Server

Select the DDNS service provider from the drop-down menu, the available providers are **DynDNS**, **NO-IP**, and **Two-DNS**. The default option is **DynDNS**.

#### 4 Username

Username of the DDNS account.

6 Password Password of the DDNS account.

#### 6 Re-type Password

Type the same password again for confirmation.

#### Save

## **Network - RTSP**

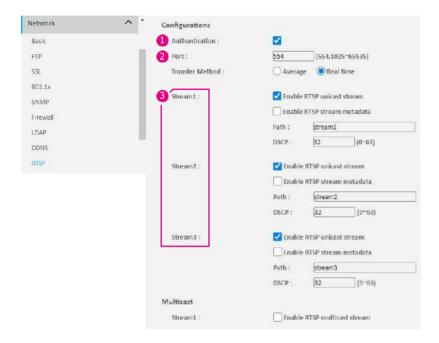

#### **RTSP Configurations**

#### Authentication

Enable or disable verification of the account and password. The account and password are the same as the camera's login account and password.

#### 2 Port

Configure the port number for stream 1 to stream 3. The range is 554/1025~65535.

#### Stream 1 to Stream 3

Enable or disable RTSP unicast for stream 1 to stream 3. The RTSP port number and pathname for each stream can be configured here.

#### Default URL Path of Stream 1 to Stream 3

Stream 1: rtsp://cameraIP/stream1 Stream 2: rtsp://cameraIP/stream2 Stream 3: rtsp://cameraIP/stream3

## **Network - RTSP**

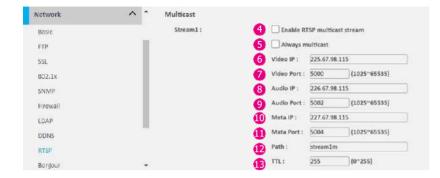

#### Multicast (Stream 1 to Stream 3)

G Enable RTSP Multicast Enable or disable RTSP multicast streaming.

#### **6** Always Multicast

Check to enable the video stream to start the multicast streaming without using RTCP.

#### 🚯 Video IP

Configure the multicast address to stream video.

#### Video Port

Configure the port number of the video stream.

## 8 Audio IP

Configure the multicast address to stream audio.

#### 9 Audio Port Configure the port number of the audio stream.

## 0 Meta IP

Configure the multicast address for the html meta.

#### 1 Meta Port

Configure the port number of the html meta.

#### Path

Configure the URL address of the video stream.

#### 🚯 TTL

Configure the time-to-live threshold of the multicast datagram before it is discarded by the router.

#### Save

# Network - Bonjour / Upnp

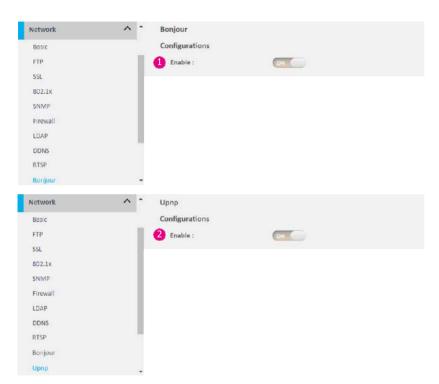

#### **Bonjour / Upnp Configurations**

#### Bonjour

Turn on the bonjour and open the bookmark of Safari to search the camera on the list.

#### 🕗 Upnp

When the UPnP is enabled, whenever the IP Camera is presented to the LAN, the icon of the connected IP Cameras will appear in My Network Places to allow for direct access.

#### Save

# System - Date / Time

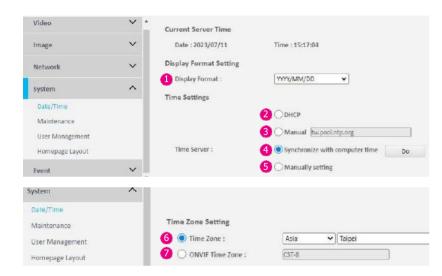

#### Save

**Save** button to apply the configurations, click on this button once all the settings are confirmed for the new changes to take effect.

#### **Display Format Setting**

#### Display Format

Display the current date and time. The drop-down menu offers a choice of formats. The available options are MM/DD/YY, MM/DD/YYYY, YY/ MM/DD, YYYY-MM-DD, DD/MM/YY, DD/MM/YYYY, or YYYY/ MM/DD.

#### **Time Settings**

## 2 DHCP

If your DHCP server provides NTP server information, select this setting to enable NTP information retrieval.

#### 🔒 Manual

Select this option to configure the NTP server address manually for date and time synchronization.

#### 4 Sync with computer time

Manually synchronize with the current computer date and time.

## 6 Manual setting

Manually define the date and time. The format is **yyyy/mm/dd** or **hh:mm:ss**.

## **Time Zone Setting**

#### 6 Time Zone

Select the time zone relevant to your location in the drop-down menu.

#### ONVIF Time Zone

Configure it to the time zone of the ONVIF device date and time.

## System - Maintenance

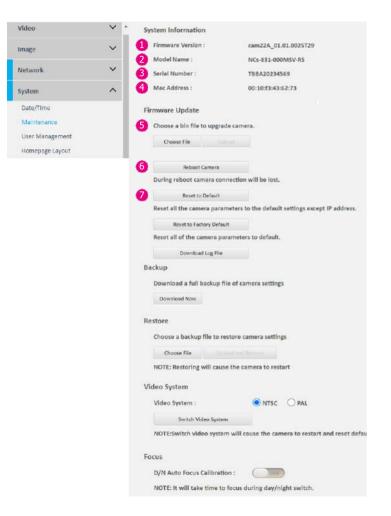

#### System Information

Firmware Version
 Display the current firmware version.

2 Model Name Display the IP camera model number.

Serial Number Display the IP camera serial number.

MAC Address Display the IP camera MAC number.

#### **Firmware Update**

#### 6 Firmware Update

To update the camera's firmware, click on the **Choose File** button and locate the firmware image file, once the file is selected, press the **Upload** button to begin.

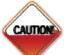

During the update, **Do NOT** disconnect the network cable, reset, or power off the IP camera, as you may damage the device.

#### 6 Reboot Camera

Click this button to reboot the camera.

#### Reset to Default

Click this button to restore all the camera's setting back to factory default except IP address (keeps all the settings on the Network Basic setting page).

## System - Maintenance

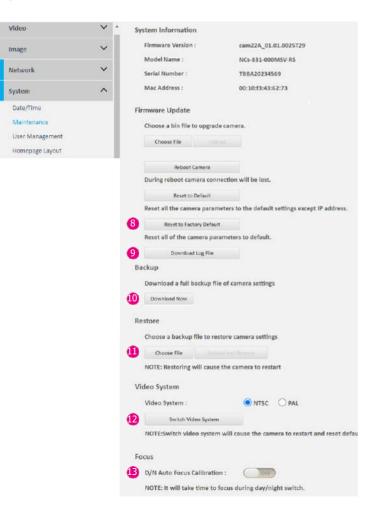

#### 8 Reset to Factory Default

Click this button to restore all the camera's setting back to factory default, including IP address (default is 192.168.1.168).

#### Ownload Log File

Record all the status information of the camera in list format when the camera is connecting to the PC. Downloads the log file to the computer as a text file.

#### Backup

#### 0 Download Now

Download the current camera settings to a backup file.

#### Restore

#### Update and Restore

Click on the **Choose File** button and locate the backup file, once the file is selected, press the **Update and Restore** button to restore camera settings.

#### Video System

#### Switch Video System

Click **Switch Video System** button to select a desired video system type.

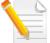

Switching the video system type will cause the camera to restart and reset to default.

#### Focus

#### 1 D/N Auto Focus Calibration

Enable Day & Night focus calibration.

# System - User Management

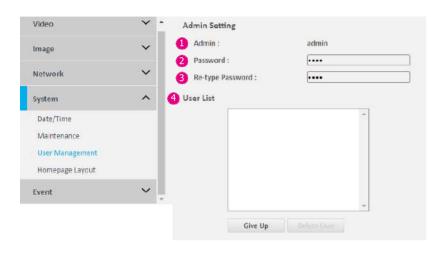

## **Admin Setting**

1 Admin

The default username is admin and cannot be changed.

#### 2 Password

Set up the password for administrator's authorization.

#### 8 Re-type Password

Retype the same password to confirm.

## **User List**

#### 4 User List

Display user accounts available on the camera.

Press **New Use**r to add a new account and set up the authorization level of this user from the following User Information. Press **Give Up** to delete the new user if you do not want to set up continually.

To delete an account, press the **Delete User** button.

# System - User Management

| System          | ^ | User Information     |              |
|-----------------|---|----------------------|--------------|
| Date/Time       |   | 5 Access Level :     | Admins Views |
| Maintenance     |   | 6 Username :         |              |
| User Management |   | Password :           |              |
| Homepage Layout |   | 8 Re-type Password : |              |

#### **User Information**

This section allows users to set up each new user's authorization level. A total of ten accounts can be created for Admins/Views.

#### 6 Access Level

Admins: Has full control (read/write) over every configuration menu item. Views: Only has access (read) to the live view of the camera (main screen).

#### 6 User Name

Username must be at least 1 and up to 16 characters.

#### 🕖 Password

Password must be at least 1 and up to 16 characters.

#### 8 Re-type Password

Retype the same password to confirm.

#### Save

# System - Homepage Layout

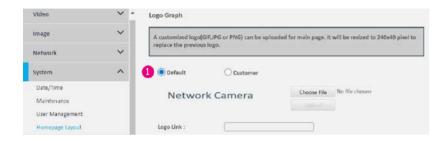

## Logo Graph

#### Default / Customer

Customize the logo for the homepage. You can either upload a new logo or use the default image. To upload your custom logo, select **Customer**, click on the **Choose File** button to locate and select the image file, then press the **Upload** button. The image file format should be GIF, JPG, or PNG, it will be resized to 240x40 pixel to replace the previous logo.

#### Save

# **Event - Alarm Handler**

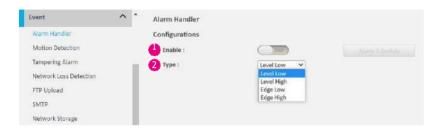

#### Alarm Schedule Settings

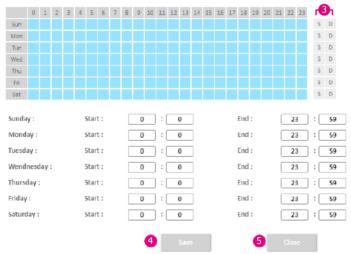

#### **Alarm Handler Configurations**

Enable

Enable or disable the alarm function.

## 😢 Туре

Configure for handling alarm signals or events. Available options are Level Low, Level High, Edge Low, and Edge High.

#### 6 Alarm Schedule Settings

S: Press S for a particular weekday to set up a 24-hour schedule automatically.

D: Press D for a particular weekday to clear all the previous scheduled settings automatically.

Configure the scheduled time by holding down the mouse button and clicking the time block to enable the schedule settings on the selected time.

A light blue color on the time block indicates that the alarm schedule is enabled, while a light grey color indicates that the alarm schedule is disabled.

Alternatively, you can manually enter numbers to configure the hours and minutes from start to end for all weekdays.

#### 4 Save

**Save** button to apply the configurations, click on this button once all the settings are confirmed for the new changes to take effect.

#### 6 Close

Press to exit the schedule setting page.

## **Event - Motion Detection**

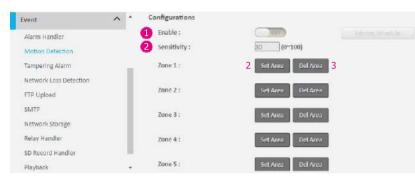

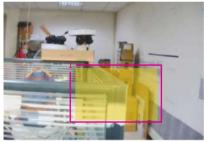

#### **Motion Configurations**

This section configures which area of the live video will be monitored for detecting motion.

#### Enable

Enable or disable motion detection function.

#### **2** Sensitivity

Configure the sensitivity of motion detection, the range is 0 to 100.

#### Zone1 to Zone5 Setup

Configure the type of area layout to use for motion detection. You can configure up to 5 zones. The instructions below illustrate how to set up 5 zones.

- 1. To create zone 1, on the live video screen, select the area to set the zone by holding down the mouse button and drag to make a rectangular square, release the button once the desired area is covered.
- 2. Press the **Set Area** button in zone 1 to set this area as motion zone 1. Repeat the above steps to create motion areas for zones 2 to 5 if necessary.
- 3. To delete an area, find the motion zone number you would like to remove, and press the **Del Area** button.

## **Event - Motion Detection**

Motion Schedule Settings 9 10 11 12 13 14 15 16 17 18 19 20 21 22 0 1 Sun S D Mon S D Tue S D Wed S D Thu S D Fri S D Sat S D Sunday : Start : End : 23 59 0 0 23 : 59 Monday : Start : 0 End : 0 Tuesday Start : 0 0 End : 23 59 0 End : 59 Wendnesday Start : 0 23 Thursday : Start : 0 0 End : 23 59 Friday : Start : 0 0 End: 23 : 59 23 59 Saturday Start : 0 0 End: 6 4

#### **Motion Schedule Settings**

**3** S: Press S for a particular weekday to set up a 24-hour schedule automatically.

D: Press D for a particular weekday to clear all the previous scheduled settings automatically.

Configure the scheduled time by holding down the mouse left button and clicking the time block to enable the schedule settings on the selected time.

A light blue color on the time block indicates that the alarm schedule is enabled, while a light grey color indicates that the alarm schedule is disabled.

Alternatively, you can manually enter numbers to configure the hours and minutes from start to end for all weekdays.

#### 4 Save

**Save** button to apply the configurations, click on this button once all the settings are confirmed for the new changes to take effect.

#### 6 Close

Press to exit the schedule setting page.

# **Event - Tampering Alarm**

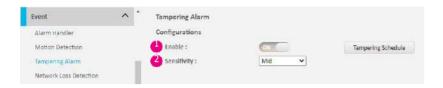

#### Tampering Schedule Settings

|       | 0     | 4     | 12 | в | 4   | 5    | 6  | 7 | Ē. | 9    | 10  | 11 | 12 | 13 | 14 | 15 | 16 | 17 | 18  | 19 | 20 | 21 | 22 | 23  | l r   | 31 |
|-------|-------|-------|----|---|-----|------|----|---|----|------|-----|----|----|----|----|----|----|----|-----|----|----|----|----|-----|-------|----|
| Sun   |       |       |    |   |     |      |    |   |    |      |     |    |    |    |    |    |    |    |     |    |    |    |    |     |       | D  |
| Mon   |       |       |    |   |     |      |    |   |    |      |     |    |    |    |    |    |    |    |     |    |    |    |    |     | 5     | D  |
| Tue   |       |       |    |   |     |      |    |   |    |      |     |    |    |    |    |    |    |    |     |    |    |    |    |     | 5 5   | D  |
| Wed   |       |       |    |   |     |      |    |   |    |      |     |    |    |    |    |    |    |    |     |    |    |    |    |     | 5     | D  |
| Thu   |       |       |    |   |     |      |    |   |    |      |     |    |    |    |    |    |    |    |     |    |    |    |    |     | S     | D  |
| Fri   |       |       |    |   |     |      |    |   |    |      |     |    |    |    |    |    |    |    |     |    |    |    |    |     | S     |    |
| Sat   |       |       |    |   |     |      |    |   |    |      |     |    |    |    |    |    |    |    |     |    |    |    |    |     | 5     | 0  |
| Sunda | y:    |       |    |   | 24  | Star | t: |   |    | 0    |     | :[ | (  | )  | ]  |    |    |    | End | :  |    | 0  | 2  | 3   | ):[   | 59 |
|       | · · · |       |    |   |     |      |    |   | 1  | - 20 |     |    |    |    |    |    |    |    |     |    |    | 1  |    |     | -     |    |
| Mond  |       |       |    |   |     | Star |    |   | 4  | 0    | _   | ŧ  | (  |    | 1  |    |    |    | End |    |    | 4  | 2  | 107 | ] : [ | 59 |
| luesd | ay:   |       |    |   |     | Star | t: |   | Ĺ  | 0    |     | 1  | (  | )  |    |    |    |    | End | ÷  |    | E  | 2  | 3   | ]:[   | 59 |
| Wend  | nesc  | lay : | 8  |   | 3   | Star | t: |   | [  | 0    |     | :[ | (  | )  | ]  |    |    |    | End |    |    | E  | 2  | 3   | 1 : E | 59 |
| hurse | day   |       |    |   | ų   | Star | t: |   | Ľ  | 0    |     | :[ | (  | )  | ]  |    |    |    | End | :  |    | C  | 2  | 3   | ) : [ | 59 |
| riday | :     |       |    |   | 100 | Star | t: |   | C  | 0    | r j | :[ | (  | )  | )  |    |    |    | End | :  |    | C  | 2  | 3   | ):[   | 59 |
| 12.1  | lay : |       |    |   | 3   | Star | t: |   | Ĩ. | 0    | C)  | :[ | (  | )  | 1  |    |    |    | End | :  |    | ſ  | 2  | 3   | 1:1   | 59 |

#### **Tampering Alarm Configurations**

Enable

Enable or disable the tampering alarm function.

#### 2 Sensitivity

Configure the sensitivity level of sabotage detection, the options are **High**, **Medium**, and **Low**.

#### 3 Tampering Alarm Settings

S: Press S for a particular weekday to set up a 24-hour schedule automatically.

D: Press D for a particular weekday to clear all the previous scheduled settings automatically.

Configure the scheduled time by holding down the mouse button and clicking the time block to enable the schedule settings on the selected time. A light blue color on the time block indicates that the alarm schedule is enabled, while a light grey color indicates that the alarm schedule is disabled.

Alternatively, you can manually enter numbers to configure the hours and minutes from start to end for all weekdays.

#### 8 Save

**Save** button to apply the configurations, click on this button once all the settings are confirmed for the new changes to take effect.

#### 4 Close

Press to exit the schedule setting page.

# **Event - Network Loss Detection**

| Event                  | ^ | <ul> <li>Network Loss Detection</li> </ul> |  |
|------------------------|---|--------------------------------------------|--|
| Alarm Handler          |   | Configurations                             |  |
| Motion Detection       |   | 1 Enable :                                 |  |
| Tampering Alarm        |   | [                                          |  |
| Network Loss Detection |   |                                            |  |

## **Network Loss Detection Configurations**

#### 1 Enable

Enable or disable the network loss detection function.

#### Save

# **Event - FTP Upload**

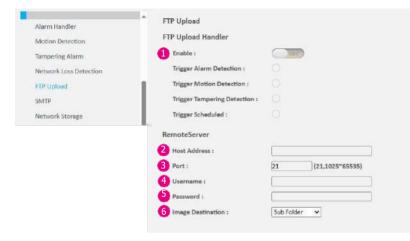

#### **FTP Upload Handler Configurations**

## Enable

Configure which type of event trigger to enable and the FTP server address that the camera will connect to. The options are:

- Trigger Alarm Detection
- Trigger Motion Detection
- Trigger Tamper Detection
- Trigger Scheduled

## **Remote Server**

- 2 Host Address Specify the host name or IP address of the FTP server.
- 8 Port Specify the port number of the FTP server.
- Username Enter the username.
- Password Enter the password
- Image Destination Select Sub Folder or Single Folder.

#### Save

# **Event - SMTP**

| Event                                                | ^ * | SMTP Notification Handler                                                                |                               |
|------------------------------------------------------|-----|------------------------------------------------------------------------------------------|-------------------------------|
| Alarm Handler<br>Motion Detection<br>Tampering Alarm |     | 1 Trigger Alarm Detection<br>Trigger Motion Detection :<br>Trigger Tampering Detection : | 10FF                          |
| Network Loss Detection                               |     | SMTP Server                                                                              |                               |
| FTP Upload                                           |     | From :<br>Host Address :                                                                 |                               |
| Network Storage                                      |     | Port :                                                                                   | 25 (25, 465, 587, 1025~65535) |
| Relay Handler                                        |     | Username :                                                                               | ]]                            |
| SD Record Handler                                    |     | Password :                                                                               |                               |
| Playback                                             | -   | Authentication :                                                                         | NO_AUTH V                     |
|                                                      |     | SMTP Notification Handler<br>Trigger Alarm Detection                                     | 01                            |
|                                                      | •   | 2 - Subject :                                                                            | [Alarm1 event                 |
|                                                      | •   | 3 - Message :                                                                            | alarm1 event trigger          |
|                                                      |     | 4 - Attach JPEG Snapshot :                                                               |                               |

#### **SMTP Notification Handler**

In this section, you can configure the SMTP mail server address that the camera will use to send e-mails.

## 1 Trigger Event

Configure which type of event trigger to enable and the SMTP server address that the camera will connect to. The options are:

- Trigger Alarm Detection
- Trigger Motion Detection
- Trigger Tampering Detection

After enabling the desired option, additional settings will become available for configuration.

#### **2** Subject

Specify the subject of the message.

### 8 Message

Specify the message content.

#### **4** Attach JPEG Snapshot

Enable or disable e-mail delivery of trigger event snapshots.

# **Event - SMTP**

| SⅣ | ITP Serve | r.      |        |          |             |         |           |
|----|-----------|---------|--------|----------|-------------|---------|-----------|
| 6  | From :    |         |        |          |             | )       |           |
| 6  | Host Addr | ess :   |        |          |             | ]       |           |
| 0  | Port :    |         | 25     | (25, 465 | , 587, 1025 | -65535) |           |
| 8  | Username  | 11      |        |          |             | ]       |           |
| õ  | Password  | :       |        |          |             | 3       |           |
| Ď  | Authentic | ation : | NO_AUT | н 🗸      |             |         |           |
| -  |           |         |        |          |             |         |           |
| W  | Recipient | List    |        |          |             |         |           |
|    | Enable    | No      | Email  |          | Alarm       | Motion  | Tampering |
|    |           | 1       |        |          |             |         |           |
|    |           | 2       |        |          |             |         |           |
|    |           | 3       |        |          |             |         |           |
|    |           | 4       |        |          |             |         |           |
|    |           | 5       |        |          |             |         |           |
|    |           | 6       |        |          |             |         |           |
|    |           | 7       |        |          |             |         |           |
|    |           | 8       |        |          |             |         |           |
|    |           | 9       |        |          |             |         |           |

#### **SMTP Server**

#### 6 From

Specify the email address of the sender.

## 6 Host Address

Specify the host name or IP address of the SMTP mail server.

#### 🕖 Port

Specify the port number of the SMTP mail server.

#### 8 Username Specify the login username for the SMTP mail server.

## 9 Password Specify the login password for the SMTP mail server.

## 4 Authentication Mode

Specifies the SMTP server authentication mode, the options are **NO\_ AUTH, SMTP\_PLAIN, LOGIN,** and **TLS\_TLS**.

#### Recipient List

Specify an e-mail address to send the e-mail when an event is triggered by **Alarm**, **Motion**, or **Tampering**. A maximum of 10 e-mail addresses can be configured.

#### Save

## **Event - Network Storage**

| vent                   | ^ | • | Network Storage Handler       |             |
|------------------------|---|---|-------------------------------|-------------|
| Alarm Handler          |   |   | 1 Enable :                    | COR         |
| Motion Detection       |   |   | Trigger Alarm Detection       |             |
| fampering Alarm        |   |   | Trigger Motion Detection :    |             |
| Network Loss Detection |   |   | Trigger Tampering Detection : |             |
| TP Upload              |   |   | Trigger Scheduled :           |             |
| SMTP                   |   |   | Recipient Setup               |             |
| Network Storage        |   |   | 2 Network Storage Status :    | not_mounted |
| Relay Handler          |   |   | 3 Network address :           |             |
|                        |   |   | 4 Share :                     |             |
|                        |   |   | 5 Record Type :               | Video 🗸     |
|                        |   |   | Login Certificate             |             |
|                        |   |   | Username :                    |             |
|                        |   |   | Password :                    |             |
|                        |   |   | Mount And Remove Network S    | Storage     |
|                        |   |   | Mount                         | Remove      |
|                        |   |   |                               |             |

#### **Network Storage Handler**

In this section, you can configure the network storage server address that the camera will use when an event trigger is detected.

#### Enable

Configure which type of event trigger to enable and the network storage server that the camera will connect to. The options are:

- Enable Trigger Alarm Detection
- Enable Trigger Motion Detection
- Enable Trigger Tampering Detection
- Enable Trigger Scheduled

#### **Recipient Setup**

#### Ø Network Storage Status

Display the current connection status with the network storage server. (not\_mounted or ok)

#### 8 Network Address

Specify the IP address of the network storage server.

#### 4 Share

Specify the shared folder name on the network storage server.

#### 6 Record Type

Specify the event trigger action. The options are Snapshot and Video.

## **Event - Network Storage**

| Event                  | ^ | • | Network Storage Handler       |             |
|------------------------|---|---|-------------------------------|-------------|
| Alarm Handler          |   | 0 | Enable :                      | COFF        |
| Motion Detection       |   |   | Trigger Alarm Detection       |             |
| Tampering Alarm        |   |   | Trigger Motion Detection :    |             |
| Network Loss Detection |   |   | Trigger Tampering Detection : |             |
| FTP Upload             |   |   | Trigger Scheduled :           |             |
| SMTP                   |   |   | Recipient Setup               |             |
| Network Storage        |   |   | Network Storage Status :      | not_mounted |
| Relay Handler          |   |   | Network address :             |             |
|                        |   |   | Share :                       |             |
|                        |   |   | Record Type :                 | Video 🗸     |
|                        |   |   | Login Certificate             |             |
|                        |   |   | 6 Username :                  |             |
|                        |   |   | Password :                    |             |
|                        |   |   | Mount And Remove Network S    | torage      |
|                        |   |   | 7 Mount 8                     | Remove      |

#### Login Certificate

#### 6 Username and Password

Specify the login username and password for the network storage server.

#### Mount and Remove Network Storage

#### 🕖 Mount

Set up a network connection with the network storage server. All the video recordings or snapshots from event triggers will be uploaded to the network storage server. After the setting is complete, the **Network Storage Status** will display **ok**.

#### 8 Remove

Delete the previous setting or set up a new one. After the setting is removed, the **Network Storage Status** will display **not\_mounted**.

#### Save

# **Event - Relay Handler**

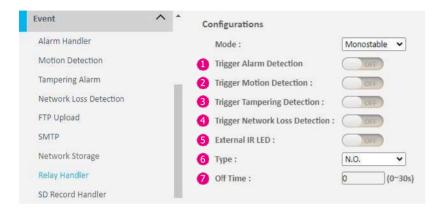

#### Save

**Save** button to apply the configurations, click on this button once all the settings are confirmed for the new changes to take effect.

#### **Relay Handler Configurations**

This section configures the event trigger options for devices connected to the DI/DO of the camera.

#### 1 Trigger Alarm Detection

When a signal is detected from **Alarm in**, the **Alarm out** will be triggered.

#### **2** Trigger Motion Detection

When a motion detection event is detected, the **Alarm out** will be triggered.

#### 8 Trigger Tampering Detection

When a tampering detection event is detected, the **Alarm out** will be triggered.

## 4 Trigger Network Loss Detection

When a Network Loss detection event is detected, the **Alarm out** will be triggered.

## 6 External IR LED

When the night mode is detected, external IR LED will be triggered.

## 6 Туре

The options are N.O. and N.C.

## 🕖 Off Time

Configure the seconds from 0 to 30 seconds.

# **Event - SD Record Handler**

| SD | Record Handler                   |  |
|----|----------------------------------|--|
| Co | onfigurations                    |  |
| 1  | Enable :                         |  |
|    | Trigger Alarm Detection          |  |
|    | Trigger Motion Detection :       |  |
|    | Trigger Tampering Detection :    |  |
|    | Trigger Network Loss Detection : |  |
|    | Trigger Scheduled :              |  |

### **SD Record Handler Configurations**

## Enable

Configures which type of event trigger to enable the SD recording and scheduling function. The following options are available:

- Enable Trigger Alarm Detection
- Enable Trigger Motion Detection
- Enable Trigger Tampering Detection
- Enable Trigger Network Loss Detection
- Enable Trigger Scheduled

## **Event - SD Record Handler**

| SD Information  |                           |
|-----------------|---------------------------|
| 2 Available :   | 0 MBytes 4 Format SD Card |
| 3 Usage :       | 0% (0 / 0) MBytes         |
| 5 Status :      | not_mounted               |
| 6 Overwrite :   | ON                        |
| 7 Record Type : | Video 🗸                   |

#### **SD** Information

#### 2 Available

If an SD card is installed, this section will display information on the availability of the SD card.

#### 8 Usage

If an SD card is installed, this section will display the percentage of the total storage used.

## 4 Format SD Card

Format the SD card, all data stored on the SD card will be erased if this option is used.

#### 6 Status

Display whether an SD card is installed or not. If an SD card is detected, ok will be displayed; if an SD card is not detected (or a faulty SD card is used), not\_mounted will be displayed.

#### **6** Overwrite

Enable or disable SD card overwrite.

## Record Type

Configure the recording method to record the stream on to the SD card. The options are **Video** and **Snapshot**.

# **Event - SD Record Handler**

| Alarm Detection Settings                                                                                                    |                                                                                                    |
|----------------------------------------------------------------------------------------------------|----------------------------------------------------------------------------------------------------|
| 8 Pre-event Record :                                                                                                    | 3 (1~5)                                                                                             |
| 9 Post-event Record :                                                                                                    | 5 (5~100)                                                                                           |
| D FileName Prefix :                                                                                                    | Alarm_Rec                                                                                           |
| Server Path :                                                                                                    | videoAlarm                                                                                          |
| Motion Detection Settings                                                                                                    |                                                                                                    |
| 8 Pre-event Record :                                                                                                    | 3 (1~5)                                                                                             |
| 9 Post-event Record :                                                                                                    | 5 (5~100)                                                                                           |
| 0 m n n                                                                                                    | Alarm Rec                                                                                           |
| 10 FileName Prefix :                                                                                                    | Carriere                                                                                            |
| Server Path :                                                                                                    | VideoAlarm                                                                                          |
|                                                                                                    |                                                                                                    |
| Server Path :<br>Tampering Alarm Settings                                                                                                    |                                                                                                    |
| <ol> <li>Server Path :</li> <li>Tampering Alarm Settings</li> <li>Pre-event Record :</li> </ol>                                                                                                    | videoAlarm                                                                                          |
| Server Path :                                                                                                    | (ideoAlarm                                                                                          |
| <ol> <li>Server Path :</li> <li>Tampering Alarm Settings</li> <li>Pre-event Record :</li> <li>Post-event Record :</li> </ol>                                                                                                    | VideoAlarm 3 (1~5) 5 (5~100)                                                                        |
| <ol> <li>Server Path :</li> <li>Tampering Alarm Settings</li> <li>Pre-event Record :</li> <li>Post-event Record :</li> <li>FileName Prefix :</li> </ol>                                                                                   | videoAlarm       3     (1~5)       5     (5~100)       Tamper_Rec                                   |
| <ol> <li>Server Path :</li> <li>Tampering Alarm Settings</li> <li>Pre-event Record :</li> <li>Post-event Record :</li> <li>FileName Prefix :</li> <li>Server Path :</li> </ol>                                                            | videoAlarm       3     (1~5)       5     (5~100)       Tamper_Rec                                   |
| <ol> <li>Server Path :</li> <li>Tampering Alarm Settings</li> <li>Pre-event Record :</li> <li>Post-event Record :</li> <li>FileName Prefix :</li> <li>Server Path :</li> <li>Network Loss Settings</li> </ol>                             | VideoAlarm                                                                                          |
| <ol> <li>Server Path :</li> <li>Tampering Alarm Settings</li> <li>Pre-event Record :</li> <li>Post-event Record :</li> <li>FileName Prefix :</li> <li>Server Path :</li> <li>Network Loss Settings</li> <li>Pre-event Record :</li> </ol> | 3       (1~5)         5       (5~100)         Tamper_Rec       videoTampering         3       (1~5) |

#### Alarm / Motion / Tampering / Network Loss Settings

The following options are available when selecting the **Video** in the **Record Type** item.

#### 8 Pre-event Record

Type in the length of the pre-event recording. The range is  $1 \sim 5$  seconds.

#### 9 Post-event Record

Type in the length of the post-event recording. The range is  $5{\sim}100$  seconds.

#### FileName Prefix

The default of the filenames are Alarm\_Rec, Motion\_Rec, Tampering\_Rec, Network\_Rec, and ScheduledSD respectively.

#### Server Path

Configure a folder name on the SD card. The default folder names are videoAlarm, videoMotion, videoTampering, videoNetwork, and videoSchedule respectively.

# **Event - SD Record Handler**

| Schedule1 :                        |                                    | Start : 0    | End:0         | (0~23)      | hour      |
|------------------------------------|------------------------------------|--------------|---------------|-------------|-----------|
| 2<br>Schedule2 :                   |                                    | Start : 0    | End : 0       | (0~23)      |           |
| - Schedulez :                      |                                    | start : U    | End:U         | [0 23]      | nour      |
| FileName Prefix :                  |                                    | ScheduledSD  |               |             |           |
| Server Path :                      |                                    | videoSchedul | e             |             |           |
|                                    | -                                  | 200          |               | 222112222   |           |
|                                    |                                    | Norw         | Altitay       | Scientiales | Scheduled |
|                                    | Monday                             | Norw         | Altitary<br>O | O           | schedules |
| 3                                  | Monday<br>Tunulay                  |              |               |             |           |
|                                    |                                    | ۲            | 0             | 0           | 0         |
|                                    | Termiley                           | •            | 0             | 0           | 0         |
|                                    | Tuesday<br>Weathersday             | •            | 0<br>0        | 0<br>0<br>0 | 0 0 0     |
| 3<br>Jay / Time Inclusion Filter : | Tunniley<br>Wendoesday<br>Thursday | •            | 0<br>0<br>0   | 0<br>0<br>0 | 0000      |

#### Schedule Settings

The following options are available when selecting the **Video** in the **Record Type** item.

## Schedule 1 / Schedule 2

Type in the length of Schedule 1/ Schedule 2.

## 1 Day / Time Inclusion Filter

Available options are None, AllDay, Schedule1, and Schedule2.

#### Save

# **Event - Playback**

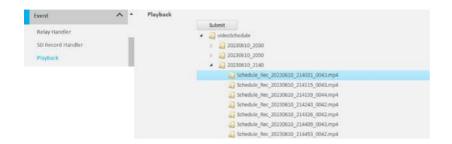

#### Playback

Allows users to access and review the recorded video content directly from the camera.

# **Event - TCP Notify**

| TCP Notify                 |         |              |
|----------------------------|---------|--------------|
| Configurations             |         |              |
| Trigger Alarm Detection    | ( The C |              |
| - IP Address :             |         |              |
| - Port :                   | 12345   | (1025~65535) |
| - Message :                | alarm   |              |
| Trigger Motion Detection : |         |              |
| - IP Address :             | [       |              |
| - Port :                   | 12345   | (1025~65535) |
| - Message :                | motion  |              |

#### **TCP Notify**

Send notifications or alerts when trigger events are detected. The available options are:

- Trigger Alarm Detection
- Trigger Motion Detection
- Trigger Zone1 Motion Detection
- Trigger Zone2 Motion Detection
- Trigger Zone3 Motion Detection
- Trigger Zone4 Motion Detection
- Trigger Zone5 Motion Detection
- Trigger Tempering Detection

Activate the desired option above to configure the corresponding settings.

#### 1 IP Address

Configure the number of address

## 2 Port

Configure the port number. The range is 1025~65535.

#### 8 Message

Input messages for the detection.

#### Save